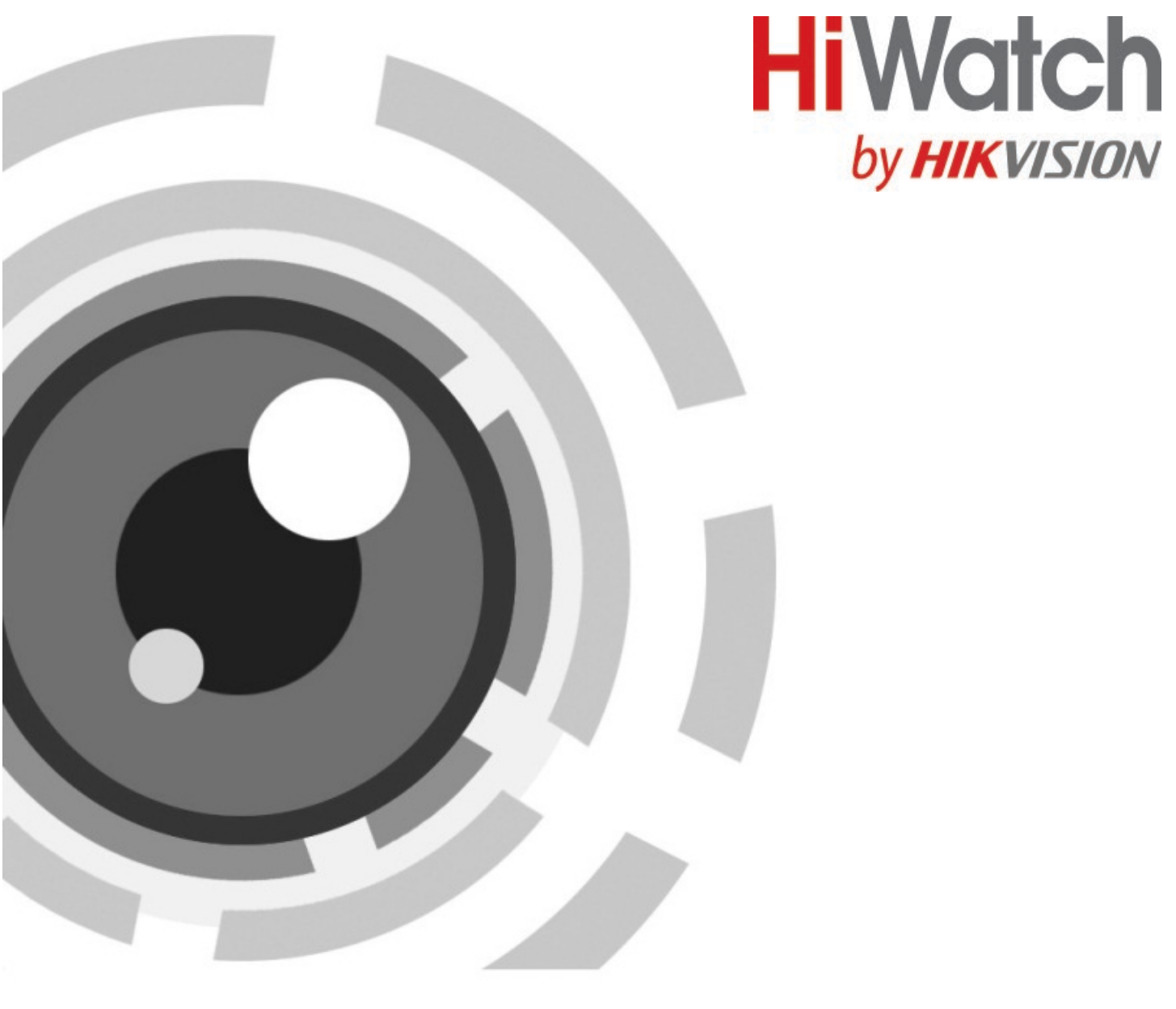

# IP-видеодомофон

Руководство пользователя по настройке

Поставщик систем безопасности [TELECAMERA.RU](https://www.telecamera.ru/?from=pdf)

# **Правовая информация**

# **О руководстве**

Руководство содержит инструкции для использования и управления продуктом. Изображения, графики и другая информация предназначена только для ознакомления. Этот документ может быть изменен без уведомления, в связи с обновлением прошивки и по другим причинам. Актуальную версию настоящего документа можно найти на веб-сайте компании. Используйте этот документ под руководством профессионалов, обученных работе с продуктом.

# **Торговая марка**

Торговые марки и логотипы, содержащиеся в руководстве, являются собственностью их владельцев.

**I EDITII**<sup>™</sup> Термины HDMI и HDMI High-Definition Multimedia Interface, а также логотип HDMI являются товарными знаками или зарегистрированными товарными знаками HDMI Licensing Administrator, Inc. в США и других странах.

# **ПРАВОВАЯ ИНФОРМАЦИЯ**

ДО МАКСИМАЛЬНО ДОПУСТИМОЙ СТЕПЕНИ, РАЗРЕШЕННОЙ ДЕЙСТВУЮЩИМ ЗАКОНОДАТЕЛЬСТВОМ, ДАННОЕ РУКОВОДСТВО, ПРОДУКТ, АППАРАТУРА, ПРОГРАММНОЕ И АППАРАТНОЕ ОБЕСПЕЧЕНИЕ ПРЕДОСТАВЛЯЕТСЯ «КАК ЕСТЬ», СО ВСЕМИ ОШИБКАМИ И НЕТОЧНОСТЯМИ. НАША КОМПАНИЯ НЕ ДАЕТ НИКАКИХ ГАРАНТИЙ, ЯВНЫХ ИЛИ ПОДРАЗУМЕВАЕМЫХ, КАСАТЕЛЬНО УДОВЛЕТВОРИТЕЛЬНОСТИ КАЧЕСТВА ИЛИ СООТВЕТСТВИЯ УКАЗАННЫМ ЦЕЛЯМ. ОТВЕТСТВЕННОСТЬ ЗА ИСПОЛЬЗОВАНИЕ ПРОДУКТА НЕСЕТ ПОЛЬЗОВАТЕЛЬ. НАША КОМПАНИЯ НЕ НЕСЕТ ОТВЕТСТВЕННОСТИ ПЕРЕД ПОТРЕБИТЕЛЕМ ЗА КАКОЙ-ЛИБО СЛУЧАЙНЫЙ ИЛИ КОСВЕННЫЙ УЩЕРБ, ВКЛЮЧАЯ УБЫТКИ ИЗ-ЗА ПОТЕРИ ПРИБЫЛИ, ПЕРЕРЫВА В ДЕЯТЕЛЬНОСТИ ИЛИ ПОТЕРИ ДАННЫХ ИЛИ ДОКУМЕНТАЦИИ, ПО ПРИЧИНЕ НАРУШЕНИЯ УСЛОВИЙ КОНТРАКТА, ТРЕБОВАНИЙ (ВКЛЮЧАЯ ХАЛАТНОСТЬ), УДОВЛЕТВОРИТЕЛЬНОСТИ КАЧЕСТВА ИЛИ ИНОГО, В СВЯЗИ С ИСПОЛЬЗОВАНИЕМ ДАННОГО ПРОДУКТА, ДАЖЕ ЕСЛИ НАШЕЙ КОМПАНИИ БЫЛО ИЗВЕСТНО О ВОЗМОЖНОСТИ ТАКОГО УЩЕРБА.

ОТВЕТСТВЕННОСТЬ ЗА ИСПОЛЬЗОВАНИЕ ПРОДУКТА С ДОСТУПОМ В ИНТЕРНЕТ НЕСЕТ ПОЛЬЗОВАТЕЛЬ; НАША КОМПАНИЯ НЕ НЕСЕТ ОТВЕТСТВЕННОСТИ ЗА НЕНОРМАЛЬНУЮ РАБОТУ ОБОРУДОВАНИЯ, ПОТЕРЮ ИНФОРМАЦИИ И ДРУГИЕ ПОСЛЕДСТВИЯ, ВЫЗВАННЫЕ КИБЕР АТАКАМИ, ВИРУСАМИ ИЛИ ДРУГИМИ ИНТЕРНЕТ РИСКАМИ; ОДНАКО, НАША КОМПАНИЯ ОБЕСПЕЧИВАЕТ СВОЕВРЕМЕННУЮ ТЕХНИЧЕСКУЮ ПОДДЕРЖКУ, ЕСЛИ ЭТО НЕОБХОДИМО.

ВЫ ОБЯЗУЕТЕСЬ ИСПОЛЬЗОВАТЬ ЭТОТ ПРОДУКТ В СООТВЕТСТВИИ С ДЕЙСТВУЮЩИМ ЗАКОНОДАТЕЛЬСТВОМ, А ТАКЖЕ НЕСЕТЕ ПОЛНУЮ ОТВЕТСТВЕННОСТЬ ЗА ЕГО СОБЛЮДЕНИЕ. В ЧАСТНОСТИ, ВЫ НЕСЕТЕ ОТВЕТСТВЕННОСТЬ ЗА ИСПОЛЬЗОВАНИЕ ДАННОГО ПРОДУКТА ТАКИМ ОБРАЗОМ, ЧТОБЫ НЕ НАРУШАТЬ ПРАВА ТРЕТЬИХ ЛИЦ, ВКЛЮЧАЯ ПРАВА

НА ПУБЛИЧНОСТЬ, ПРАВА НА ИНТЕЛЛЕКТУАЛЬНУЮ СОБСТВЕННОСТЬ, ЗАЩИТУ ДАННЫХ И ДРУГИЕ ПРАВА КАСАТЕЛЬНО НЕПРИКОСНОВЕННОСТИ ЧАСТНОЙ ЖИЗНИ. ВЫ ОБЯЗУЕТЕСЬ НЕ ИСПОЛЬЗОВАТЬ ЭТОТ ПРОДУКТ В ЗАПРЕЩЕННЫХ ЦЕЛЯХ, ВКЛЮЧАЯ РАЗРАБОТКУ ИЛИ ПРОИЗВОДСТВО ОРУЖИЯ МАССОВОГО ПОРАЖЕНИЯ, РАЗРАБОТКУ ИЛИ ПРОИЗВОДСТВО ХИМИЧЕСКОГО ИЛИ БИОЛОГИЧЕСКОГО ОРУЖИЯ, ЛЮБУЮ ДЕЯТЕЛЬНОСТЬ, СВЯЗАННУЮ С ЯДЕРНЫМИ ВЗРЫВЧАТЫМИ ВЕЩЕСТВАМИ, НЕБЕЗОПАСНЫМ ЯДЕРНЫМ ТОПЛИВНЫМ ЦИКЛОМ ИЛИ НАРУШАЮЩУЮ ПРАВА ЧЕЛОВЕКА.

В СЛУЧАЕ КАКИХ-ЛИБО КОНФЛИКТОВ МЕЖДУ НАСТОЯЩИМ РУКОВОДСТВОМ И ДЕЙСТВУЮЩИМ ЗАКОНОДАТЕЛЬСТВОМ, ПОСЛЕДНЕЕ ПРЕВАЛИРУЕТ.

# **Условные обозначения**

В настоящем документе используются следующие символы.

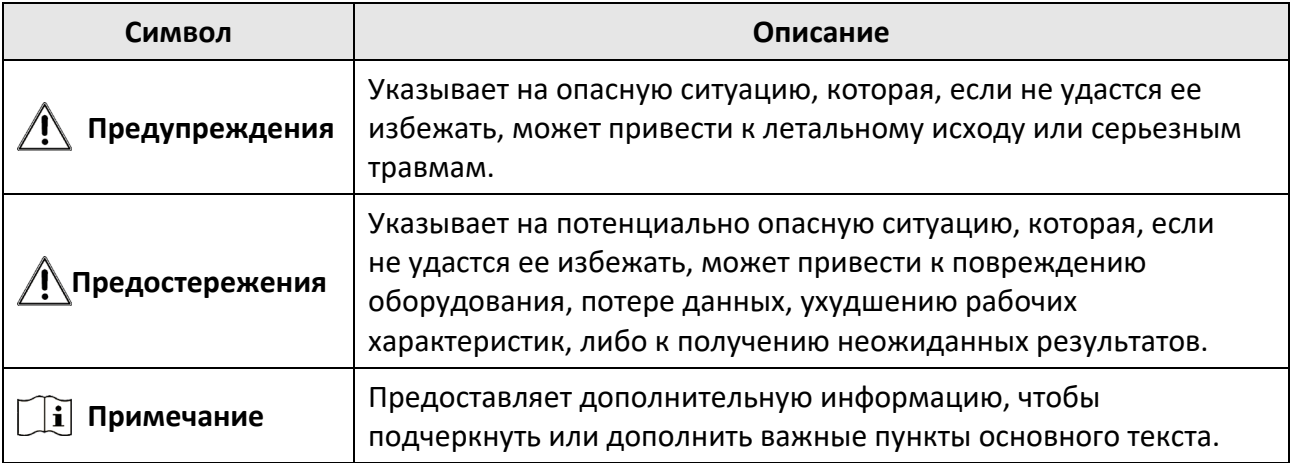

# Содержание

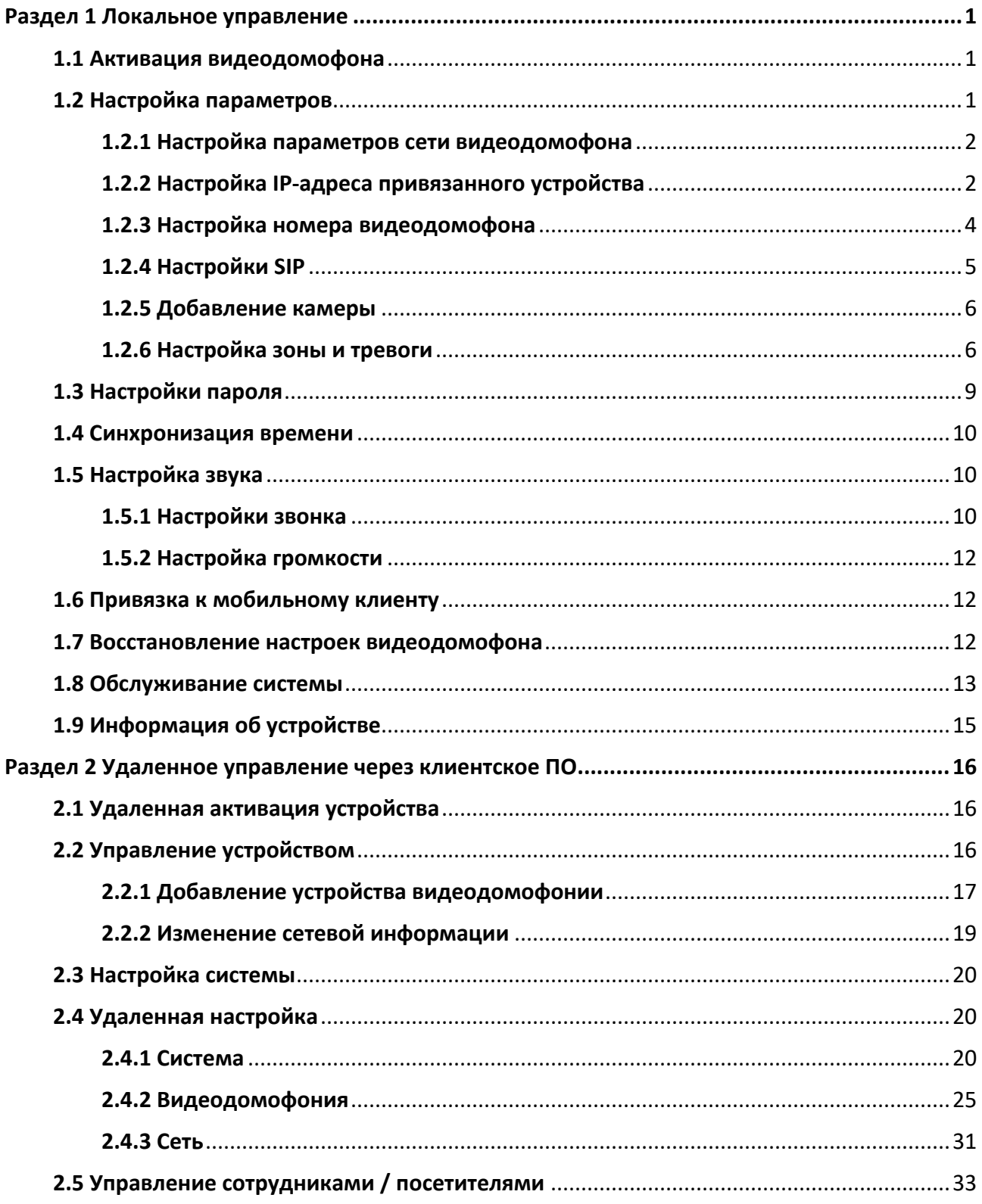

 $i**v**$ 

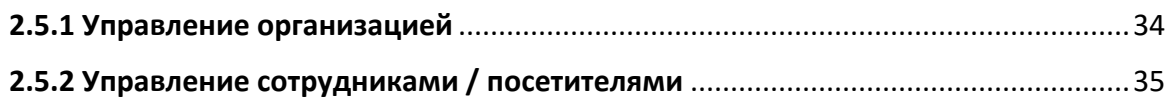

# **Раздел 1 Локальное управление**

# <span id="page-6-1"></span><span id="page-6-0"></span>**1.1 Активация видеодомофона**

Вы можете настроить и управлять домофоном только после создания пароля для активации устройства.

### **Шаги**

1. Включите устройство. Вы будете автоматически направлены на страницу активации.

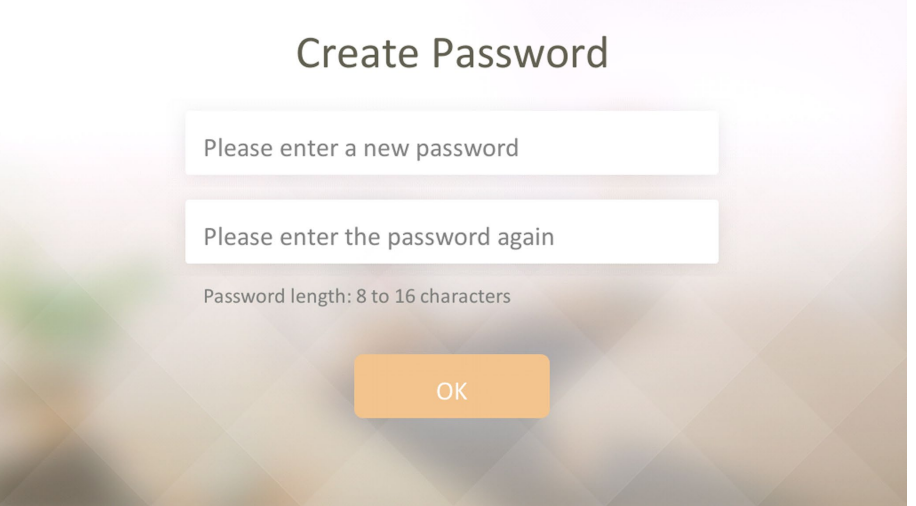

**Рисунок 1-1. Страница активации**

- 2. Создайте пароль и подтвердите его.
- 3. Нажмите **OK** для активации видеодомофона.

# **Примечание**

РЕКОМЕНДУЕТСЯ ИСПОЛЬЗОВАТЬ НАДЕЖНЫЙ ПАРОЛЬ – настоятельно рекомендуется использовать надежный пароль (не менее 8 символов, включая буквы верхнего регистра, буквы нижнего регистра, цифры и специальные символы). Также рекомендуется регулярно обновлять пароль. Ежемесячная или еженедельная смена пароля позволит сделать использование продукта безопаснее.

# <span id="page-6-2"></span>**1.2 Настройка параметров**

Перед использованием видеодомофона необходимо выполнить настройку параметров. Необходимо настроить сеть видеодомофона, номер помещения, привязанные устройства,

<span id="page-7-0"></span>отображение времени устройства и т. д.

# **1.2.1 Настройка параметров сети видеодомофона**

Для использования видеодомофона подключение к сети является обязательным. Настройте параметры сети после активации видеодомофона. Только когда IP-адрес видеодомофона находится в том же сегменте сети, что и другие устройства, он работает в той же системе должным образом.

#### **Шаги**

**Примечание**

IP-адрес видеодомофона по умолчанию: 192.0.0.64.

Доступны два способа настройки IP-адреса: DHCP и настройка IP-адреса вручную.

- 1. Нажмите **Settings** («Настройки»)→  $\frac{1}{x}$  → **Configuration** («Параметры») и введите пароль администратора (пароль активации).
- 2. Нажмите для перехода на страницу настроек сети.

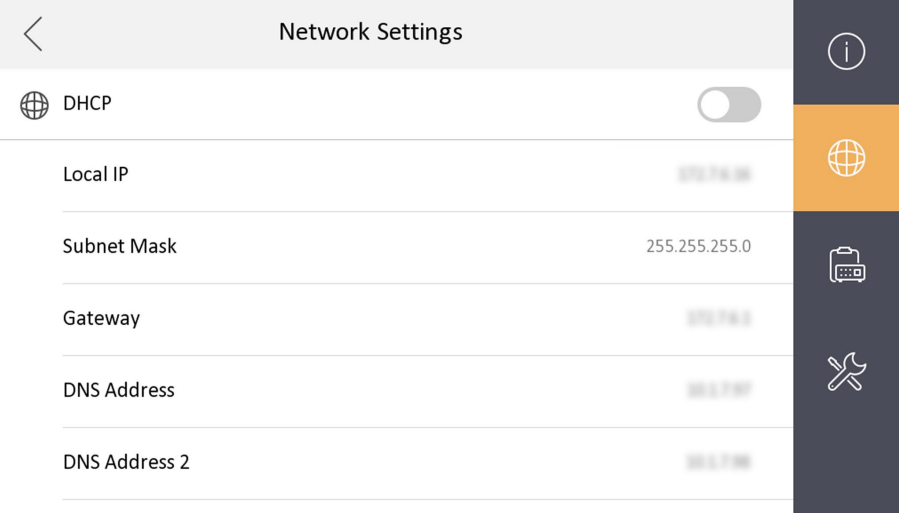

#### **Рисунок 1-2. Настройки сети**

- 3. Настройте параметры сети.
	- Включите **DHCP**, и система автоматически будет искать и получать IP-адрес видеодомофона.
	- Отключите функцию DHCP и установите IP-адрес вручную. Необходимо установить IP-адрес устройства, шлюз, DNS-адрес.

# <span id="page-7-1"></span>**1.2.2 Настройка IP-адреса привязанного устройства**

Привязанные сетевые параметры относятся к сетевым параметрам устройств (например,

вызывной панели, домофона, пульта консьержа / диспетчера, центра управления и т. д.), к которым подключен видеодомофон. Вызывная панель, центр управления, пульт консьержа / диспетчера и домофон являются привязанными к видеодомофону устройствами.

С частным протоколом SIP связь может быть реализована только тогда, когда все устройства находятся в одном сегменте сети с видеодомофоном.

Благодаря стандартному протоколу SIP, связь может быть реализована, когда все устройства поддерживают стандартный протокол SIP.

#### **Шаги**

- **Примечание**
- Домофон не поддерживает добавление по стандартному протоколу SIP.
- В качестве примера взяты сетевые настройки вызывной панели.
- 1. Нажмите **Settings** («Настройки»)→ **E** → **Configuration** («Параметры») и введите пароль администратора (пароль активации).
- 2. Нажмите **•**, чтобы вернуться на страницу управления устройством.

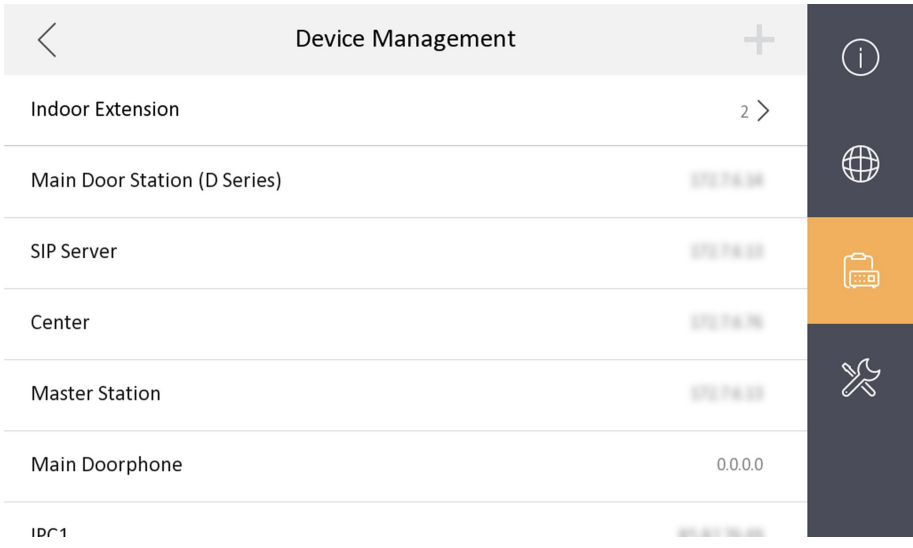

#### **Рисунок 1-3. Страница управления устройством**

- 3. Нажмите **Indoor Extension** («Дополнительный видеодомофон») и выберите подключенный дополнительный видеодомофон.
- 4. Выберите **Main Door Station** («Вызывная панель»), чтобы открыть диалоговое окно с информацией об устройстве.

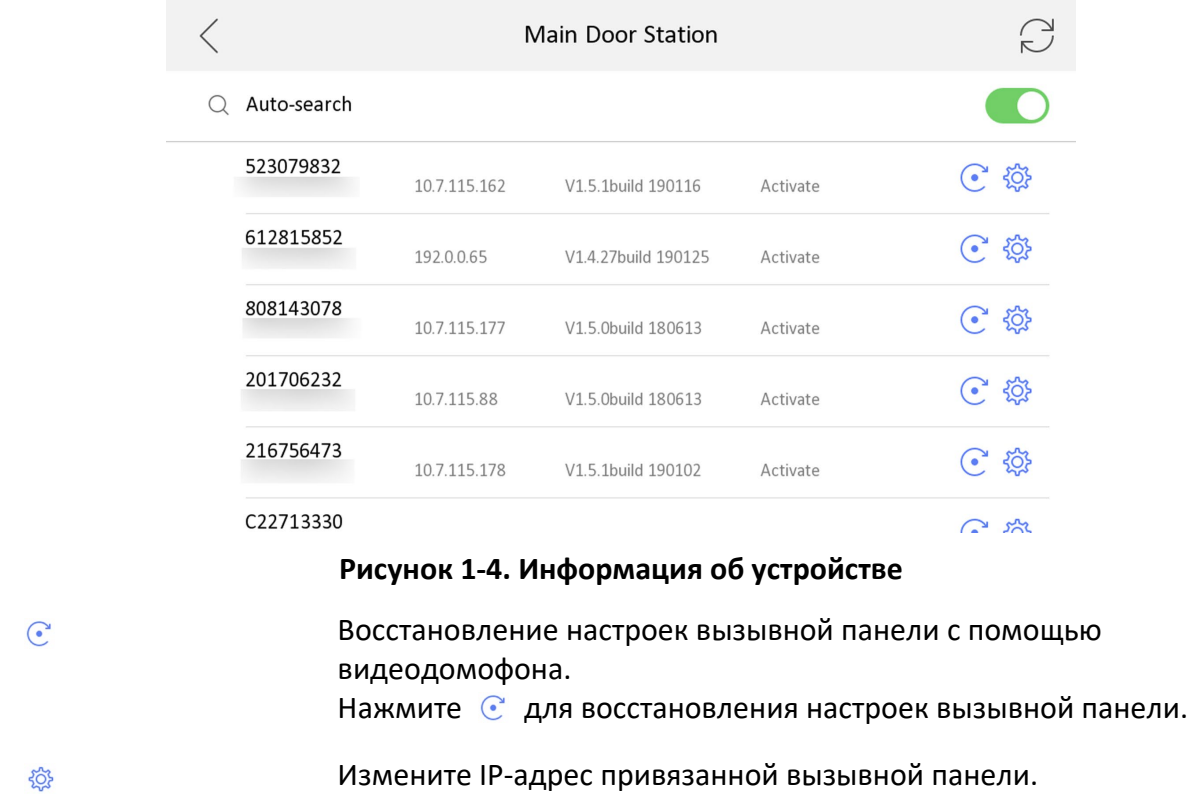

<span id="page-9-0"></span>5. Выберите устройство для привязки. Измените параметры сети.

# **1.2.3 Настройка номера видеодомофона**

Номер видеодомофона и номер дополнительного видеодомофона - это номера, которые могут быть набраны другими устройствами для вызова видеодомофона или дополнительного видеодомофона в системе внутренней связи. Номер видеодомофона состоит из номера этажа и номера помещения.

Нажмите « для изменения IP-адреса вызывной панели.

Номер дополнительного видеодомофона должен быть числовым от 1 до 5.

Для 1 видеодомофона можно установить до 5 дополнительных видеодомофонов.

#### **Шаги**

- 1. Нажмите **Settings** («Настройки»)→ **E** → **Configuration** («Параметры») и введите пароль администратора (пароль активации).
- 2. Нажмите для перехода на страницу настроек видеодомофона.

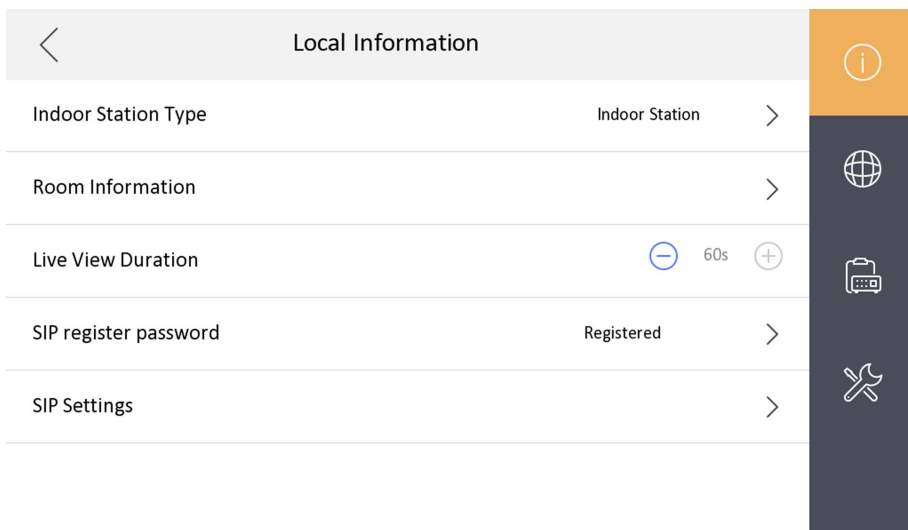

#### **Рисунок 1-5. Настройка информации о видеодомофоне**

- 3. Выберите необходимый **Indoor Station Type** («Тип видеодомофона»): **Indoor Station** («Видеодомофон») или **Indoor Extension** («Дополнительный видеодомофон»).
	- Видеодомофон: Можно настроить информацию о помещении в видеодомофоне, включая название помещения, номер микрорайона, номер здания, номер отдела, этаж и номер помещения, продолжительность просмотра в режиме реального времени, пароль регистрации SIP и параметры SIP.
	- Дополнительный видеодомофон: Можно установить информацию о помещении в дополнительном видеодомофоне, включая название помещения и номер дополнительного видеодомофона, продолжительность просмотра в режиме реального времени и пароль регистрации SIP.
- 4. Нажмите **Room Information** («Информация о помещении») и введите необходимые данные: название помещения, номер микрорайона, номер здания, номер отдела, номер этажа и номер комнаты.

# <span id="page-10-0"></span>**1.2.4 Настройки SIP**

Между устройствами можно установить связь по протоколу SIP. Введите пароль для регистрации SIP, включите стандартный SIP и установите учетную запись VoIP.

## **Шаги**

- 1. Нажмите **Settings** («Настройки»)→ **E** → **Configuration** («Параметры») и введите пароль администратора (пароль активации).
- 2. Введите пароль для регистрации SIP.
	- 1) Нажмите **SIP register password** («Пароль для регистрации SIP»).
	- 2) Создайте новый пароль для регистрации SIP и подтвердите его.
	- 3) Нажмите **OK**.
- 3. Опционально. Включите стандартный SIP.
	- 1) Нажмите **SIP Settings** («Настройки SIP»).
	- 2) Выберите **Enable Standard SIP** («Включить стандартный SIP»).

3) Нажмите **VoIP Account Settings** («Настройки учетной записи VoIP») и настройте информацию учетной записи, включая имя пользователя, номер телефона, зарегистрированное имя пользователя, пароль, домен, номер порта и дату истечения срока действия.

# **Примечание**

Имя пользователя может содержать до 32 символов.

# <span id="page-11-0"></span>**1.2.5 Добавление камеры**

#### **Шаги**

- 1. Нажмите Settings («Настройки»)→ **E** → Configuration («Параметры») и введите пароль администратора (пароль активации).
- 2. Нажмите **в**, чтобы вернуться на страницу управления устройством.
- 3. Нажмите **+**, чтобы открыть диалоговое окно.
- 4. Выберите **Private Protocol** («Частный протокол») и сможете добавить камеру, зависящую от частного протокола.
- 5. Введите название устройства и IP-адрес.
- 6. Введите имя пользователя устройства и пароль камеры.
- <span id="page-11-1"></span>7. Закройте страницу, чтобы сохранить настройки.

# **1.2.6 Настройка зоны и тревоги**

#### <span id="page-11-2"></span>**Настройка зоны**

Можно установить тип зоны, тип тревоги, время задержки и другие параметры 8 зон.

#### **Перед началом**

```
Нажмите Settings («Настройки») → <sup>△</sup> → Shortcut Settings («Настройка ярлыка») и включите
Alarm («Тревога»).
```
#### **Шаги**

# **Примечание**

Страница состояния постановки на охрану и страница настроек зоны по умолчанию скрыты. Сначала необходимо включить функцию тревоги.

1. Нажмите **Settings** («Настройки»)  $\rightarrow$  <sup>2</sup>  $\rightarrow$  **Zone Settings** («Настройки зоны»), чтобы перейти на страницу настроек зоны.

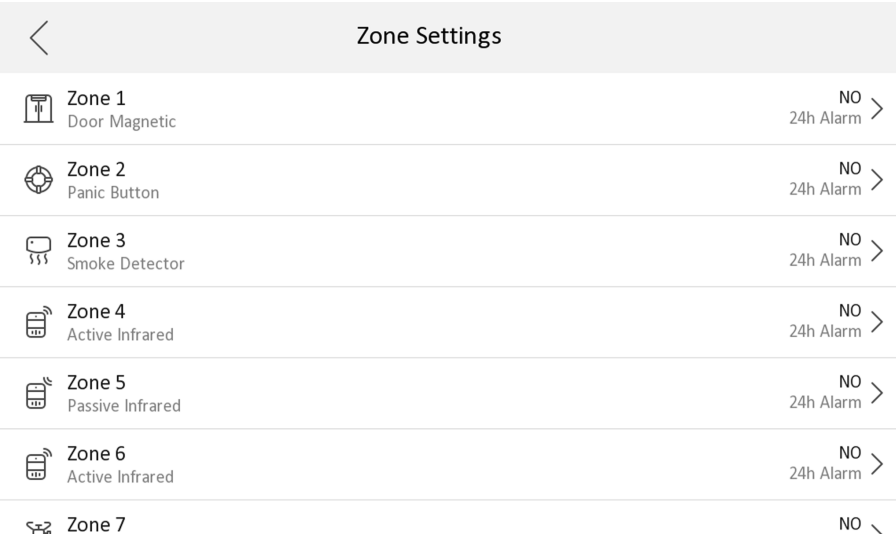

#### **Рисунок 1-6. Настройки зоны**

- 2. Выберите зону, чтобы открыть диалоговое окно редактирования параметров зоны.
- 3. Установите тип зоны, тип тревоги, состояние постановки на охрану, задержку на входе и выходе.
- 4. Нажмите **OK** для сохранения настроек.

# $\downarrow$  Примечание

- Доступно 7 типов зон: **Panic Button** («Тревожная кнопка»), **Door Magnetic** («Датчик двери»), **Smoke Detector** («Датчик дыма»), **Active Infrared** («Активный ИК-датчик»), **Passive Infrared** («Пассивный ИК-датчик»), **Gas Detector** («Датчик газа») и **Doorbell** («Дверной звонок»).
- Доступно 3 типа тревоги: **24h Alarm** («Тревога 24 часа»), **Instant Alarm** («Мгновенная тревога») и **Delay Alarm** («Отложенная тревога»). В качестве типа тревоги выберите тревогу 24 часа, и зона будет поставлена на охрану на 24 часа.

В качестве типа тревоги выберите мгновенную тревогу, и тревога зоны сработает незамедлительно при обнаружении тревожного события.

В качестве типа тревоги выберите отложенную тревогу, затем настройте время задержки на входе и время задержки на выходе.

- Время задержки на входе и выходе составляет от 30 до 60 секунд.
- Для датчиков газа и дыма в качестве типа тревоги по умолчанию установлена тревога 24 часа. Тип тревоги не может быть изменен.

### <span id="page-13-0"></span>**Настройка режима постановки на охрану**

Доступно 4 режима постановки на охрану: режим нахождения в области, режим выхода из области, спящий режим и пользовательский режим.

#### **Перед началом**

Нажмите **Settings** («Настройки») → → **Shortcut Settings** («Настройка ярлыка») и включите **Alarm** («Тревога»).

#### **Шаги**

# **Примечание**

На домашней странице функция состояния постановки на охрану и функция настройки зоны по умолчанию скрыты. Сначала необходимо включить функцию тревоги.

- 1. Чтобы вернуться на главную страницу, нажмите **Settings** («Настройки») → → **Scene Settings** («Настройки сцены») для перехода на страницу настроек режима постановки на охрану.
- 2. Выберите **Stay Mode** («Режим нахождения в области»), **Away Mode** («Режим выхода из области»), **Sleeping Mode** («Спящий режим») и **Custom** («Пользовательский режим»), чтобы перейти на соответствующую страницу.

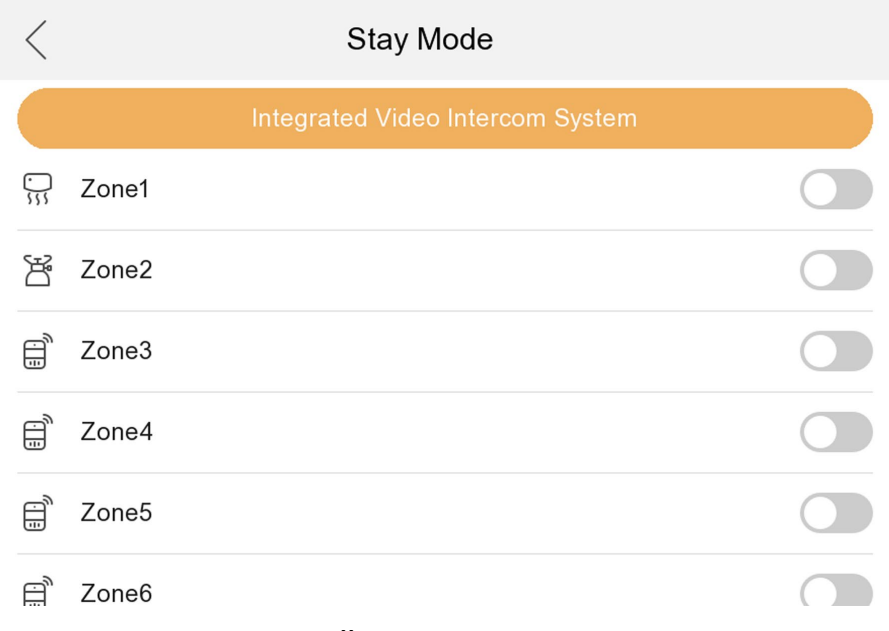

## **Рисунок 1-7. Настройка режима постановки на охрану**

3. Поставьте на охрану выбранную зону.

# **Примечание**

- Зоны настраиваются на странице режима постановки на охрану.
- Тревога зон с типом тревоги 24 часа, включая зону датчика дыма и зону датчика газа, будет срабатывать, даже если они отключены.

● Параметры режима постановки на охрану должны быть настроены вместе с настройками состояния постановки на охрану на странице пользователя устройства.

# <span id="page-14-0"></span>**1.3 Настройки пароля**

Можно редактировать код принуждения, пароль разблокировки и пароль постановки / снятия с охраны видеодомофона.

#### **Шаги**

- 1. Нажмите **Settings** («Настройки») →  $\Rightarrow$  **Password** («Пароль») для перехода на страницу настроек пароля.
- 2. Нажмите **Unlock** («Пароль разблокировки»), **Arm / Disarm** («Постановка / снятие с охраны») или **Duress Code** («Код принуждения»), чтобы открыть диалоговое окно настройки пароля.

#### **Arm / Disarm («Постановка / снятие с охраны»)**

Пароль для постановки / снятия с охраны зоны видеодомофона.

# $\downarrow$  Примечание

Страница постановки / снятия с охраны скрыта по умолчанию. Нажмите **Settings** («Настройки») → → **Shortcut Settings** («Настройка ярлыка») и включите **Alarm** («Тревога»). Отобразится страница постановки / снятия с охраны.

#### **Unlock Password («Пароль разблокировки»)**

Создайте пароль разблокировки видеодомофона. Если устройство подключено к замку, введите пароль для разблокировки.

#### **Duress Code («Код принуждения»)**

Когда вас заставляют открыть дверь против своей воли, вы можете ввести код принуждения. Тревог будет незаметно отправлена в центр управления.

# **Примечание**

Код принуждения и пароль разблокировки не должны совпадать.

- 3. Введите старый пароль.
- 4. Создайте новый пароль и подтвердите его.
- 5. Нажмите **OK** для сохранения настроек.

# <span id="page-15-0"></span>**1.4 Синхронизация времени**

#### **Шаги**

1. Нажмите **Settings** → → **Time and Date** → **Sync Time** («Настройки → → Время и дата → Синхронизация времени») для перехода на страницу синхронизации времени.

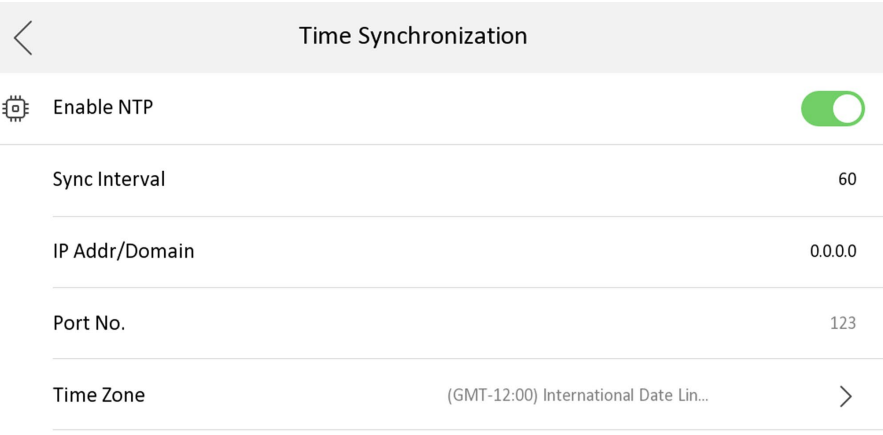

#### **Рисунок 1-8. Синхронизация времени**

- 2. Нажмите **Enable NTP** («Включить NTP»).
- 3. Установите интервал синхронизации, введите IP-адрес / домен NTP-сервера и номер порта и выберите часовой пояс.

**Примечание**

- Единица измерения интервала синхронизации по умолчанию: минуты.
- Часовой пояс также можно настроить, если NTP не включен.

# <span id="page-15-1"></span>**1.5 Настройка звука**

<span id="page-15-2"></span>Установите звук и громкость сигнала.

# **1.5.1 Настройки звонка**

Можно установить мелодию звонка, продолжительность звонка, время переадресации звонка на странице настроек звонка.

#### **Шаги**

1. Нажмите **Settings** («Настройки») → **Ферание перехода на страницу настроек вызова.** 

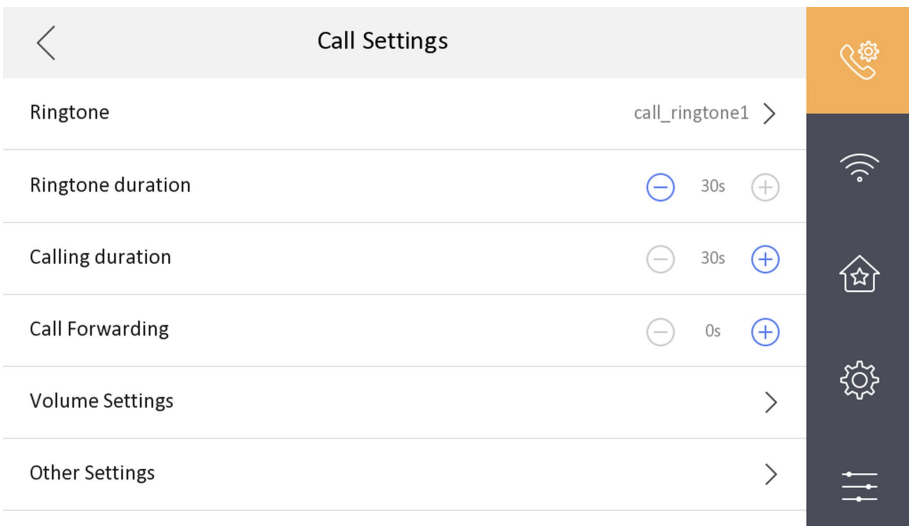

#### **Рисунок 1-9. Настройки вызова**

#### 2. Настройте соответствующие параметры.

#### **Ringtone («Мелодия звонка»)**

Доступно 3 мелодии звонка по умолчанию. Можно настроить и импортировать не более 4 мелодий с помощью инструмента пакетной настройки или клиентского программного обеспечения Guarding Vision.

Продолжительность звонка: Максимальная продолжительность звонка на видеодомофоне при отсутствии ответа. Звонок длится от 30 до 60 с.

#### **Calling Duration («Продолжительность звонка»)**

Вызов завершится автоматически, если фактическая продолжительность вызова превышает настроенную. Вызов длится от 30 до 60 с.

#### **Call Forwarding («Переадресация звонков»)**

Предел продолжительности звонка, после которого звонок автоматически переадресовывается на мобильный телефон, указанный жильцом. Переадресация вызовов составляет от 0 до 20 с.

#### **Прочие настройки**

Можно установить функцию **Do Not Disturb** («Не беспокоить»).

#### **Устройство с функцией не беспокоить**

Выберите **All** («Все»), и все устройства не будут беспокоить это устройство. Выберите **Indoor Station** («Видеодомофон») и все видеодомофоны не будут беспокоить это устройство.

#### **Do Not Disturb («Не беспокоить»)**

Установите расписание функции не беспокоить. Выберите **Close** («Закрыть»), и функция не беспокоить будет отключена. Выберите **All Day** («Весь день»), и это устройство не будут беспокоить весь день. Выберите **Schedule** («Расписание»), и можно установить продолжительность функции не беспокоить. В течение

установленного времени это устройство не будут беспокоить.

# **Примечание**

Дополнительный видеодомофон не поддерживает настройки продолжительности звонка, настройки переадресации вызовов или функцию автоответчика.

# <span id="page-17-0"></span>**1.5.2 Настройка громкости**

Настройте громкость микрофона, громкость звука уведомления, громкость звонка и включите звук сенсора.

#### **Шаги**

1. Нажмите **Settings** («Настройки») → → **Volume Settings** («Настройки громкости») для перехода на страницу настроек громкости.

#### **Рисунок 1-10. Страница настроек громкости**

2. Установите громкость микрофона, уведомления и звонка. Также можно включить **Touch Sound** («Звук сенсора»), чтобы включить звук клавиш.

# <span id="page-17-1"></span>**1.6 Привязка к мобильному клиенту**

#### **Шаги**

- 1. Нажмите Settings → Bill → Guarding Vision Service Settings («Настройки → Bill → Настройки службы Guarding Vision») для перехода на страницу настроек.
- 2. Нажмите **Enable Hik-Connect Service** («Включить службу Hik-Connect»).
- 3. Измените LBS-сервер и **Verification Code** («Проверочный код»).

# $\lfloor \underline{\mathbf{i}} \rfloor$  Примечание

Проверочный код используется для добавления устройства в мобильный клиент.

<span id="page-17-2"></span>4. Опционально. Отсканируйте QR-код на экране, чтобы добавить устройство в мобильный клиент.

# **1.7 Восстановление настроек видеодомофона**

#### **Шаги**

- 1. Нажмите **Settings** («Настройки»)→ **E** → **Configuration** («Параметры») и введите пароль администратора (пароль активации).
- 2. Нажмите \*, чтобы вернуться на страницу обслуживания системы.

- 3. Для восстановления настроек по умолчанию и перезагрузки системы нажмите **Restore Default Settings** («Восстановление настроек по умолчанию»).
- 4. Для восстановления всех параметров и перезагрузки системы нажмите **Restore All** («Восстановить все»).

# <span id="page-18-0"></span>**1.8 Обслуживание системы**

Можно отформатировать или установить TF-карту, очистить экран, посмотреть информацию о версии видеодомофона и перезагрузить систему на странице обслуживания системы. Нажмите **Settings** («Настройки») → для перехода на страницу настроек основных параметров.

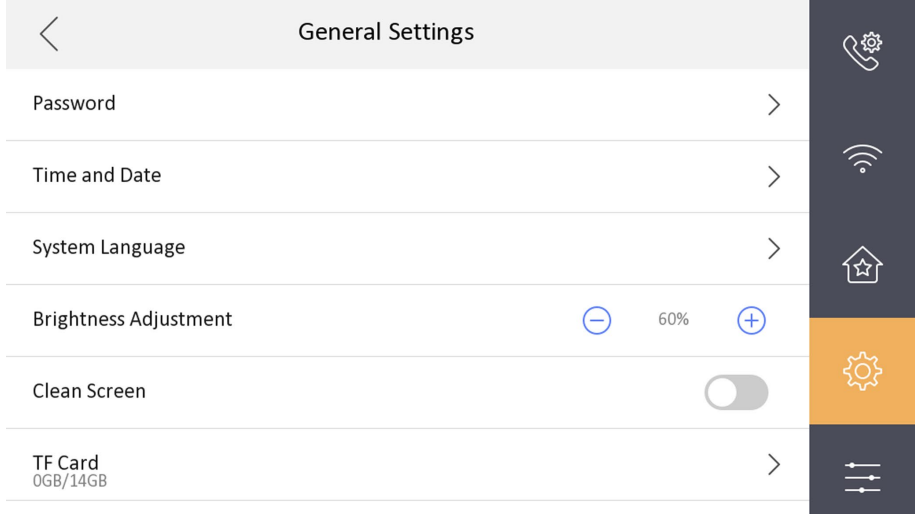

#### **Рисунок 1-11. Страница настроек основных параметров**

#### **Password («Пароль»)**

Создайте пароль разблокировки устройства и код принуждения.

#### **Unlock Password («Пароль разблокировки»)**

Создайте пароль разблокировки видеодомофона. Если устройство подключено к замку, введите пароль для разблокировки.

#### **Duress Code («Код принуждения»)**

Когда вас заставляют открыть дверь против своей воли, вы можете ввести код принуждения. Тревог будет незаметно отправлена в центр управления.

## **Примечание**

Код принуждения и пароль разблокировки не должны совпадать.

#### **Время и дата**

Можно установить формат отображения времени и даты, настроить текущее время. Также

можно нажать **Sync Time** («Синхронизация времени») и включить NTP для синхронизации времени устройства.

# $\downarrow$  Примечание

- Убедитесь, что устройство подключено к сети, иначе функция NTP будет недоступна.
- Подробная информация представлена в разделе *[Синхронизация времени](#page-15-0)*.

#### **Язык системы**

Нажмите **System Language** («Язык системы») для изменения языка системы.

#### $\downarrow$  Примечание

Видеодомофон поддерживает 11 языков.

#### **Brightness Adjustment («Регулировка яркости»)**

Нажмите **+** или **-** для регулировки яркости экрана.

#### **Clean Screen («Очистка экрана»)**

Включите функцию **Clear Screen** («Очистка экрана»), и экран будет заблокирован на 30 секунд. В течение этого времени можно очистить поверхность экрана.

# **Примечание**

- После включения функции очистки экрана нажмите и удерживайте кнопку разблокировки, чтобы выйти из режима очистки экрана.
- Устройство без кнопки разблокировки автоматически выйдет из режима очистки экрана по истечении времени.

#### **TF-карта**

Нажмите **TF Card** («TF-карта»), чтобы посмотреть или отформатировать TF-карту. Нажмите **Settings** («Настройки») → для перехода на страницу обслуживания системы.

#### **Reboot Device («Перезагрузка устройства»)**

Нажмите **Reboot Device** («Перезагрузка устройства»), чтобы перезагрузить систему.

#### **Upgrade («Обновление»)**

Нажмите **Configuration** («Настройка») и введите пароль администратора (пароль активации).

Нажмите <sup>→</sup> → **Upgrade** («Обновление»), чтобы получить пакет обновления онлайн.

#### **Wizard («Мастер установки»)**

Нажмите **Configuration** («Настройка») и введите пароль администратора (пароль активации).

Нажмите <sup>⊳</sup> → Wizard («Мастер установки») и настройте язык, сеть, тип видеодомофона, номер устройства. Выберите устройство в соответствии с мастером установки.

Нажмите **Settings** («Настройки») → **<u>•</u>** для перехода на страницу параметров.

#### **Shortcut Settings («Настройка ярлыка»)**

Выберите **Call Elevator** («Вызов лифта»), **Alarm** («Тревога»), **Call Management Center** («Вызов центра управления»), или **Leave message** («Оставить сообщение»). Ярлык появится на главной странице.

#### **Настройка зоны**

Настройте параметры зоны. Подробная информация представлена в разделе *[Настройка](#page-11-2)  [зоны](#page-11-2)*.

#### **Настройки сцены**

Установите параметры сцены, включая режим нахождения в области, режим выхода из области, спящий режим, или настройте сцену. Подробная информация представлена в разделе *[Настройки режима постановки на охрану](#page-13-0)*.

# <span id="page-20-0"></span>**1.9 Информация об устройстве**

Посмотрите информацию об устройстве, включая версию, модель, серийный номер и заявление об отказе от ответственности за использование открытого исходного кода.

### **Шаги**

- 1. Нажмите **Settings** → → **Device Information** («Настройки → → Информации об устройстве») для перехода на страницу информации об устройстве.
- 2. Посмотрите версию устройства, модуль и серийный номер.
- 3. Опционально. Нажмите **Open Source Disclaimer** («Отказ от ответственности за использование открытого исходного кода») для просмотра лицензии на ПО с открытым исходным кодом.

# <span id="page-21-0"></span>**Раздел 2 Удаленное управление через клиентское ПО**

Модуль видеодомофонии обеспечивает удаленное управление и настройку видеодомофона с помощью клиентского программного обеспечения Guarding Vision.

# <span id="page-21-1"></span>**2.1 Удаленная активация устройства**

Вы можете настроить и управлять домофоном только после создания пароля для активации устройства.

### **Перед началом**

Параметры видеодомофона по умолчанию:

- IP-адрес по умолчанию: 192.0.0.64.
- № порта по умолчанию: 8000.
- Имя пользователя по умолчанию: admin.

#### **Шаги**

- 1. Запустите клиентское ПО, войдите в **Device Management** («Управление устройством»), поставьте галочку в поле **Online Device** («Онлайн устройство»).
- 2. Выберите неактивированное устройство и нажмите **Activate** («Активировать»).
- 3. Создайте пароль и подтвердите его.

# $\lfloor \mathbf{i} \rfloor$  Примечание

РЕКОМЕНДУЕТСЯ ИСПОЛЬЗОВАТЬ НАДЕЖНЫЙ ПАРОЛЬ – настоятельно рекомендуется использовать надежный пароль (не менее 8 символов, включая буквы верхнего регистра, буквы нижнего регистра, цифры и специальные символы). Также рекомендуется регулярно обновлять пароль. Ежемесячная или еженедельная смена пароля позволит сделать использование продукта безопаснее.

<span id="page-21-2"></span>4. Нажмите **OK** для активации устройства.

# **2.2 Управление устройством**

Управление устройством включает в себя активацию устройства, добавление устройства, редактирование устройства, удаление устройства и т. д.

После запуска Guarding Vision устройства видеодомофонии должны быть добавлены в клиентское программное обеспечение для удаленной настройки и управления.

# <span id="page-22-0"></span>**2.2.1 Добавление устройства видеодомофонии**

## **Шаги**

# **Примечание**

- Всего в клиентское ПО можно добавить не более 512 видеодомофонов и пультов консьержа / диспетчера и не более 16 вызывных панелей.
- Для устройств видеодомофонии необходимо создать пароль, чтобы активировать их, прежде чем они будут добавлены в программное обеспечение и будут работать должным образом. Можно добавить устройства видеодомофонии онлайн или добавить их вручную. В качестве примера приведено добавление устройств видеодомофонии онлайн.
- 1. Нажмите **Maintenance and Management → Device Management** («Обслуживание и управление  $\rightarrow$  Управление устройством»), чтобы открыть страницу управления устройством.
- 2. Нажмите **Device** («Устройство»).
- 3. Нажмите **Add** («Добавить») для добавления устройства в клиент.

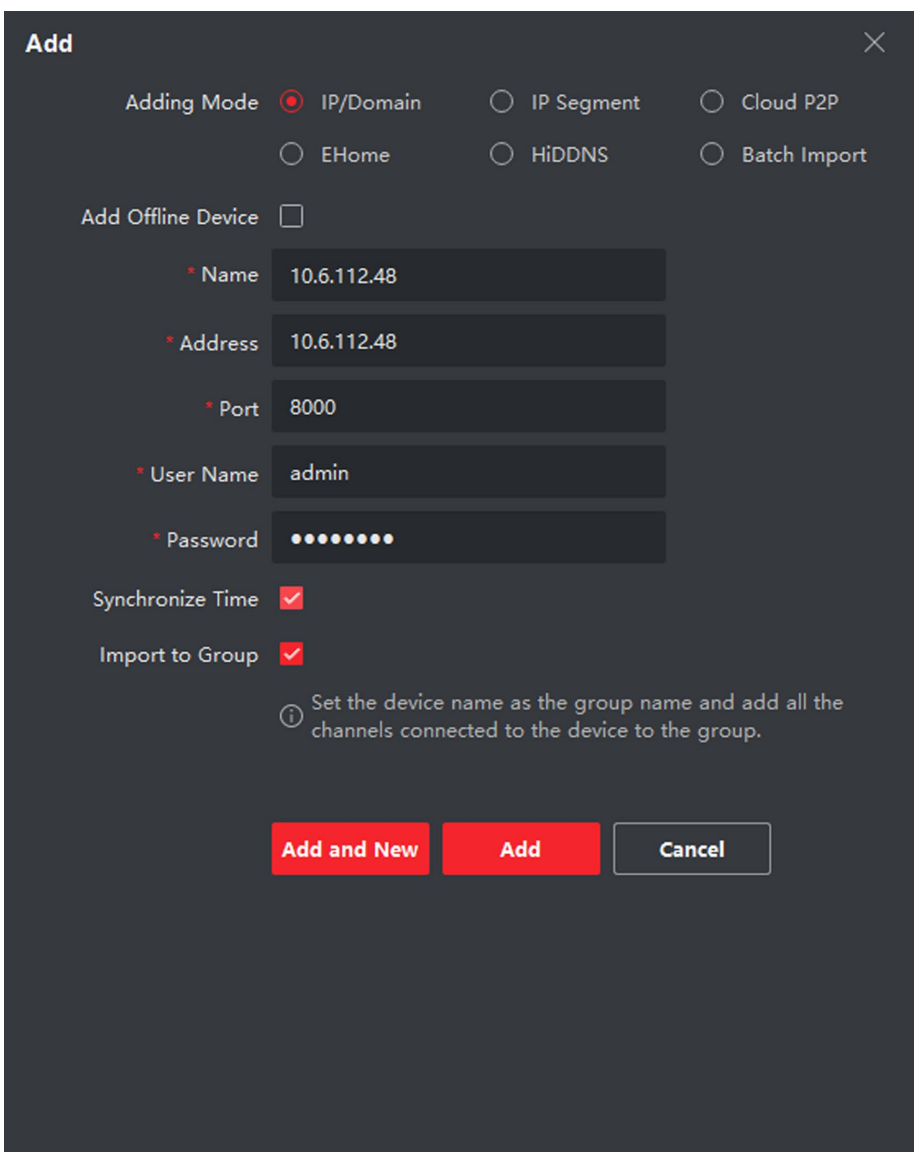

**Рисунок 2-1. Добавление устройства**

4. Опционально. Нажмите **Online Device** («Онлайн устройства»). Активные онлайн устройства, которые находятся в одной локальной подсети с клиентским ПО, будут отображены в области **Online Device** («Онлайн устройства»).

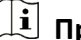

## римечание

Чтобы добавить онлайн устройства в программное обеспечение, необходимо сначала изменить IP-адрес устройства на ту же подсеть, к которой подключен компьютер.

- 1) Нажмите кнопку **Refresh Every 60s** («Обновлять каждые 60 с»), чтобы обновлять информацию об активных устройствах.
- 2) Выберите из списка устройства, которые нужно добавить.
- 3) Нажмите **Add to Client** («Добавить в клиент») для добавления устройства в клиент.
- 5. Введите необходимую информацию.

#### **Nickname («Название»)**

Измените название устройства по своему выбору.

### **Address («Адрес»)**

Введите IP-адрес устройства. IP-адреса устройств получаются автоматически в данном режиме добавления.

## **Port («Порт»)**

Введите № порта устройства. Значение по умолчанию - 8000.

### **User Name («Имя пользователя»)**

Введите имя пользователя устройства. По умолчанию имя пользователя — **Admin** («Администратор»).

### **Password («Пароль»)**

Введите пароль устройства. Пароль по умолчанию: 12345.

6. Опционально. Поставьте галочку в поле **Export to Group** («Экспортировать в группу»), чтобы создать группу по названию устройства. Все каналы устройства будут импортированы в соответствующую группу по умолчанию.

С помощью клиента можно также добавить онлайн устройства. Поставьте галочку **Add Offline Device** («Добавить онлайн устройство»), введите необходимую информацию, а также номер канала устройства и номер тревожного входа, а затем нажмите **Add** («Добавить»). Когда онлайн устройство подключается к сети, программное обеспечение подключает его автоматически.

# $\downarrow$  Примечание

- Добавление нескольких онлайн устройств: Если хотите добавить несколько онлайн устройств в клиентское программное обеспечение, нажмите и удерживайте клавишу **Ctrl**, чтобы выбрать несколько устройств, и нажмите **Add to Client** («Добавить в клиент»), чтобы открыть диалоговое окно добавления устройства. Во всплывающем диалоговом окне введите имя пользователя и пароль для добавляемых устройств.
- Добавление всех онлайн устройств: Если хотите добавить все онлайн устройства в клиентское программное обеспечение, выберите **Add All** («Добавить все») и нажмите **ОК** во всплывающем диалоговом окне. Затем введите имя пользователя и пароль для добавляемых устройств.

# <span id="page-24-0"></span>**2.2.2 Изменение сетевой информации**

Выберите устройство из списка устройств, нажмите  $\Box$ , а затем измените сетевую информацию о выбранном устройстве.

# **Примечание**

Необходим ввести пароль администратора устройства в поле **Password** («Пароль») всплывающего окна, чтобы изменить параметры.

# <span id="page-25-0"></span>**2.3 Настройка системы**

Параметры видеодомофонии можно настроить следующим образом.

#### **Шаги**

- 1. Нажмите **Maintenance and Management** → **System Configuration** → **Acs and videoIntercom** («Обслуживание и управление → Настройка системы → Система контроля доступа и видеодомофония»), чтобы перейти на страницу настройки системы.
- 2. Введите необходимую информацию.

### **Ringtone («Мелодия звонка»)**

Нажмите **...** и выберите аудиофайл для мелодии звонка видеодомофона из локального хранения. Кроме того, можно нажать **Нарижно проверки аудиофайла.** 

#### **Максимальная продолжительность звонка**

Введите максимальную продолжительность мелодии звонка в диапазоне от 15 до 60 секунд.

#### **Максимальная продолжительность сеанса видеодомофонии**

Введите максимальную продолжительность разговора по видеодомофону в диапазоне от 120 до 600 секунд.

#### **Максимальная продолжительность сеанса домофонии**

Введите максимальную продолжительность разговора по вызывной панели в диапазоне от 90 до 120 секунд.

<span id="page-25-1"></span>3. Нажмите **Save** («Сохранить») для сохранения настроек.

# **2.4 Удаленная настройка**

В области списка устройств выберите устройство и нажмите <sup>©</sup> для перехода на страницу удаленной настройки.

# <span id="page-25-2"></span>**2.4.1 Система**

Чтобы отобразить информацию об устройстве, нажмите **System** («Система») на странице удаленной конфигурации: **Device Information** («Информация об устройстве»), **General** («Основные параметры»), **Time** («Время»), **System Maintenance** («Обслуживание системы»),

#### **User** («Пользователь») и **RS-485**.

# **Информация об устройстве**

Чтобы перейти на страницу с основной информацией об устройстве, нажмите **Device Information** («Информация об устройстве»). Вы можете просмотреть основную информацию (тип устройства и серийный номер), а также информацию о версии устройства.

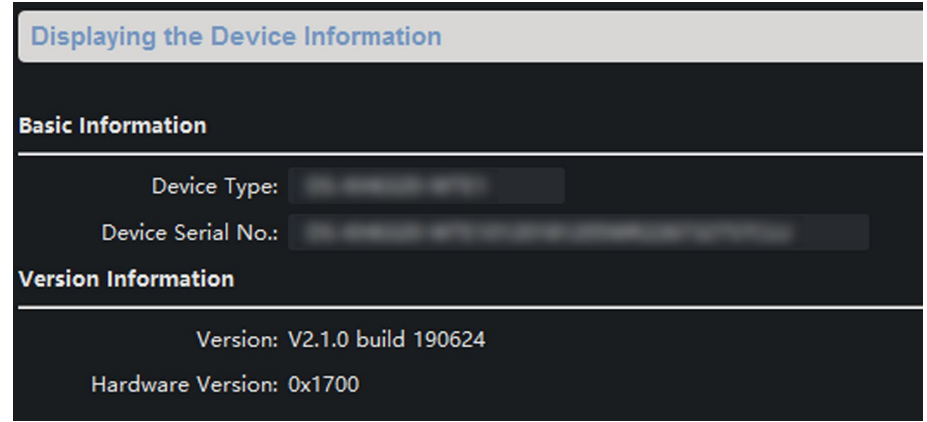

#### **Рисунок 2-2. Информация об устройстве**

# **General («Основные параметры»)**

Чтобы перейти на страницу настроек основных параметров устройства, нажмите **General** («Основные параметры»). Вы можете просматривать и редактировать имя устройства, а также идентификатор устройства.

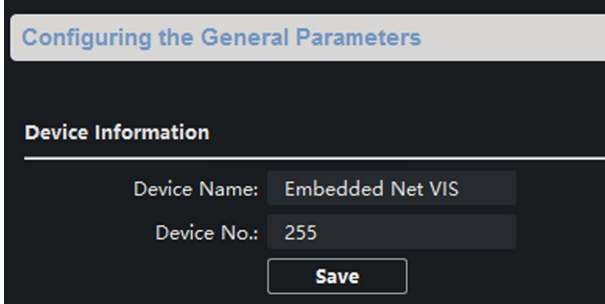

**Рисунок 2-3. Основные параметры**

## **Время**

Чтобы перейти на страницу настроек времени устройства, нажмите **Time** («Время»).

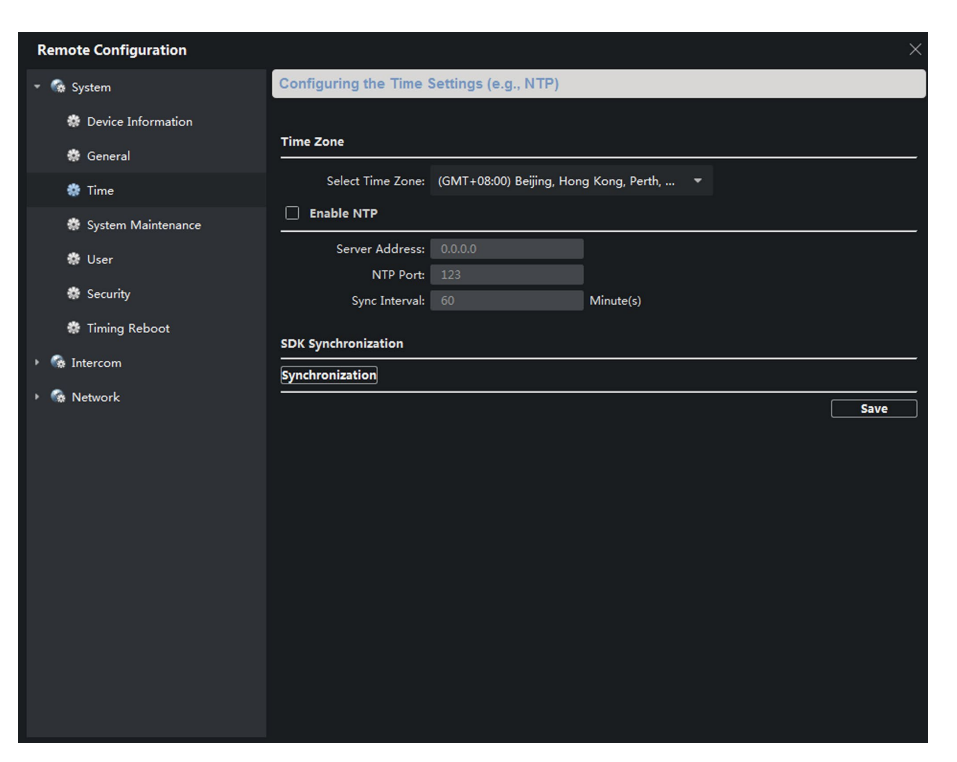

#### **Рисунок 2-4. Синхронизация времени**

Выберите **Time Zone** («Часовой пояс») или **Enable NTP** («Включить NTP»). Нажмите **Save** («Сохранить») для сохранения настроек времени.

- Часовой пояс
	- Выберите часовой пояс из выпадающего списка.
	- Нажмите **Synchronization** («Синхронизация»).
- NTP
	- Поставьте галочку **Enable NTP** («Включить NTP») для включения соответствующей функции.
	- Введите адрес сервера, порт NTP и интервал синхронизации.

# **Примечание**

Номер порта по умолчанию: 123.

### **System Maintenance («Обслуживание системы»)**

Нажмите **System Maintenance** («Обслуживание системы») для перехода на соответствующую страницу.

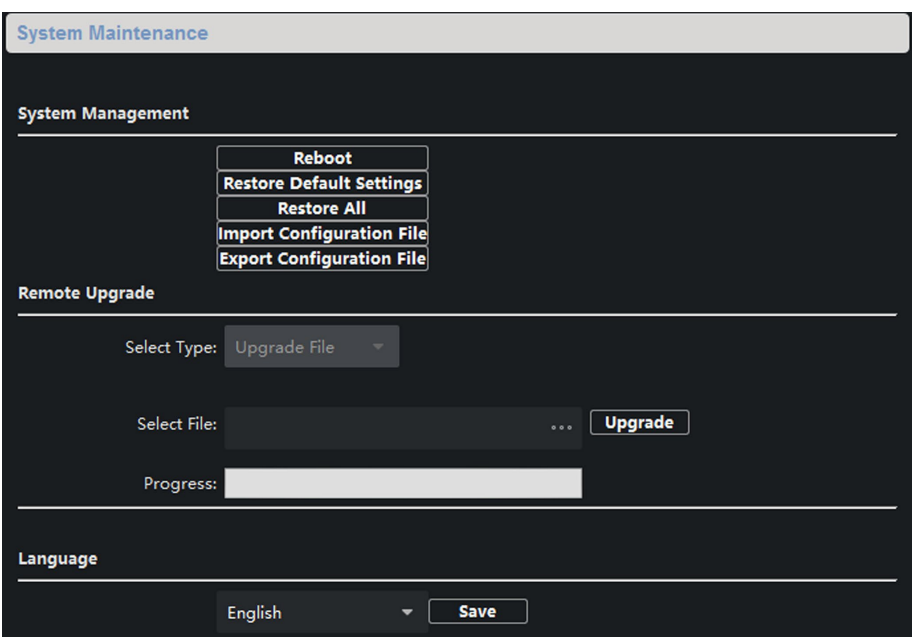

**Рисунок 2-5. Обслуживание системы**

- Нажмите **Reboot** («Перезагрузка»), появится диалоговое окно перезагрузки системы. Нажмите **Yes** («Да»), чтобы перезагрузить систему.
- Нажмите **Restore Default Settings** («Восстановить настройки по умолчанию») для восстановления настроек по умолчанию.
- Нажмите **Restore All** («Восстановить все»), чтобы восстановить все параметры устройства и перевести устройство в неактивное состояние.

# **Примечание**

- Нажмите **Restore Default Settings** («Восстановить настройки по умолчанию»), и все настройки по умолчанию, за исключением параметров сети, будут восстановлены.
- Нажмите **Restore All** («Восстановить все»), и все настройки по умолчанию, включая сетевые параметры, будут восстановлены. Устройство будет переведено в неактивное состояние.
- Нажмите **Import Configuration File** («Импортировать файл настройки»), и появится окно импорта файла. Выберите путь к файлам удаленной настройки. Нажмите **Open** («Открыть»), чтобы импортировать файл удаленной настройки. Файл настройки будет импортирован, и устройство автоматически перезагрузится.
- Нажмите **Export Configuration File** («Экспорт файла настройки»), и появится окно экспорта файла. Выберите путь сохранения удаленных файлов настройки и нажмите **Save** («Сохранить»), чтобы экспортировать файл настройки.
- Нажмите **...**, чтобы выбрать файл обновления, и нажмите **Upgrade** («Обновить»), чтобы обновить устройство удаленно. Процесс удаленного обновления будет отображаться на панели процессов.
- Выберите язык и нажмите **Save** («Сохранить»), чтобы изменить язык системы устройства.

# **Примечание**

- Устройство поддерживает 11 языков: английский, русский, немецкий, итальянский, французский, португальский, испанский, турецкий, арабский, польский, вьетнамский.
- После изменения языка системы требуется перезагрузка устройства.

#### **Пользователь**

Нажмите **User** («Пользователь»), чтобы войти на страницу редактирования информации о пользователе.

Выберите пользователя для редактирования и нажмите **Modify** («Изменить»), чтобы перейти на страницу параметров пользователя.

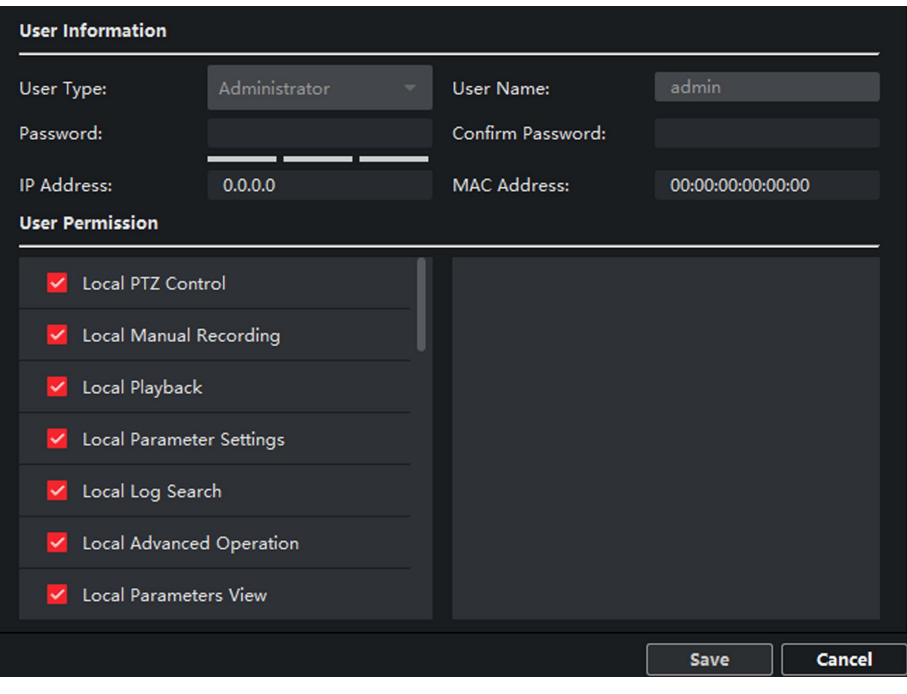

**Рисунок 2-6. Страница пользователя**

# **Примечание**

- Новый пароль и пароль подтверждения должны быть идентичны.
- После редактирования пароля устройства нажмите кнопку **Refresh** («Обновить») в списке устройств, добавленное устройство там отображаться не будет. Чтобы управлять удаленной конфигурацией, вам необходимо снова добавить устройство, указав новый пароль.

## **RS-485**

Выберите **RS-485**, чтобы перейти на страницу настроек RS-485. Здесь можно просматривать и редактировать параметры RS-485.

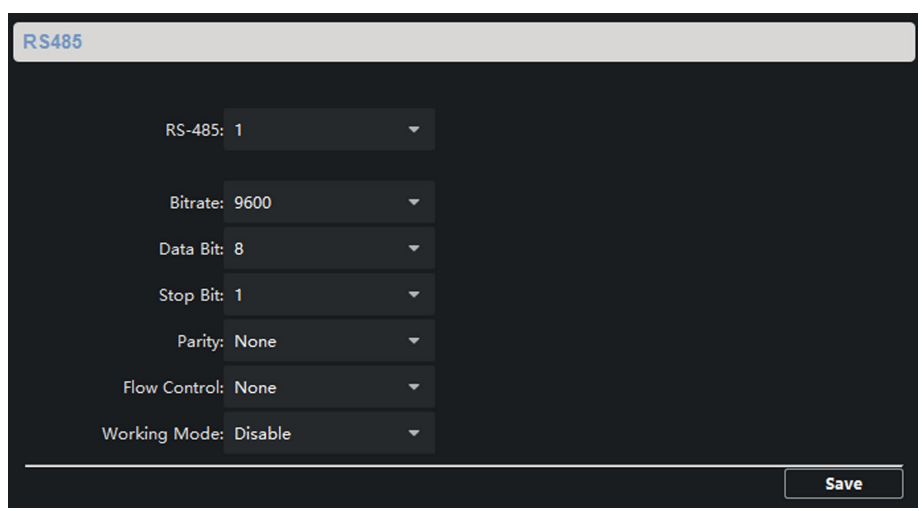

**Рисунок 2-7. Настройка RS-485**

# **Примечание**

Для видеодомофона и вызывной панели есть 3 варианта рабочего режима: прозрачный канал, режим отключения и настраиваемый режим.

# <span id="page-30-0"></span>**2.4.2 Видеодомофония**

Нажмите **Video Intercom** («Видеодомофон») на странице удаленной конфигурации, чтобы ввести настройки параметров видеодомофона: **Device Number Configuration** («Настройка номера устройства»), **Time Parameters** («Параметры времени»), **Password** («Пароль»), **Zone Configuration** («Настройка зоны»), **IP Camera Information** («Информация об IP-камере»), **Volume Input and Output Configuration** («Настройка входной и выходной громкости») и т. д.

## **Настройка ID устройства**

#### **Шаги**

1. Нажмите **ID Configuration** («Настройка ID») для перехода на страницу настройки ID устройства.

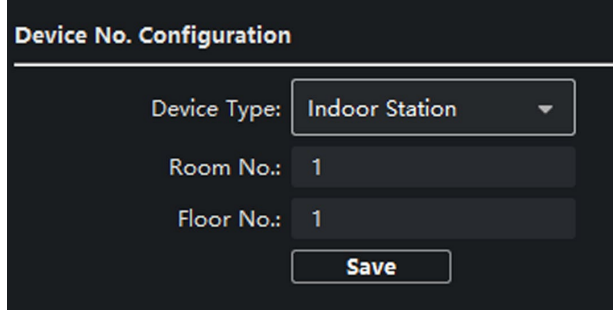

**Рисунок 2-8. Настройка ID**

- 2. Выберите **Device type** («Тип устройства») из выпадающего списка и установите необходимую информацию.
- 3. Нажмите **Save** («Сохранить») для сохранения номера устройства.

### **Параметры времени**

#### **Шаги**

1. Нажмите **Time Parameters** («Параметры времени») для перехода на страницу параметров времени.

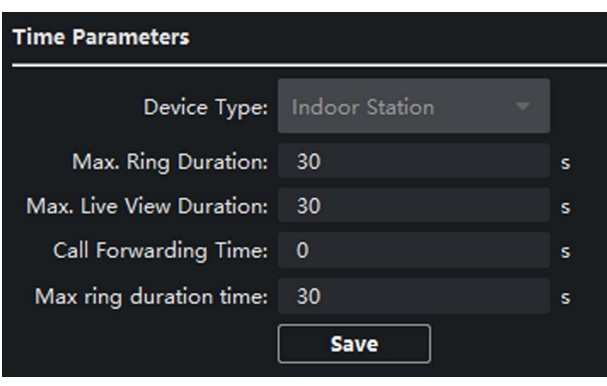

#### **Рисунок 2-9. Параметры времени**

- 2. Настройте максимальную продолжительность звонка, максимальное время просмотра в режиме реальном времени и время переадресации.
- 3. Нажмите **Save** («Сохранить»).

# **Примечание**

- Максимальная длительность звонка это максимальная продолжительность звонка на видеодомофоне при отсутствии ответа. Диапазон максимальной продолжительности звонка: от 30 до 60 секунд.
- Максимальное время просмотра в режиме реального времени это максимальное время воспроизведения в режиме реального времени на видеодомофоне. Диапазон максимального времени просмотра в режиме реального времени: от 10 до 60 секунд.
- Время переадресации звонка это предел продолжительности звонка, после которого звонок автоматически переадресовывается на мобильный телефон, указанный жильцом. Диапазон времени переадресации вызова: от 0 до 20 секунд.
- Для дополнительного видеодомофона требуется только установить максимальное время просмотра в режиме реального времени.

# **Permission Password («Пароль доступа»)**

Нажмите **Permission Password** («Пароль доступа»), чтобы перейти на страницу изменения пароля.

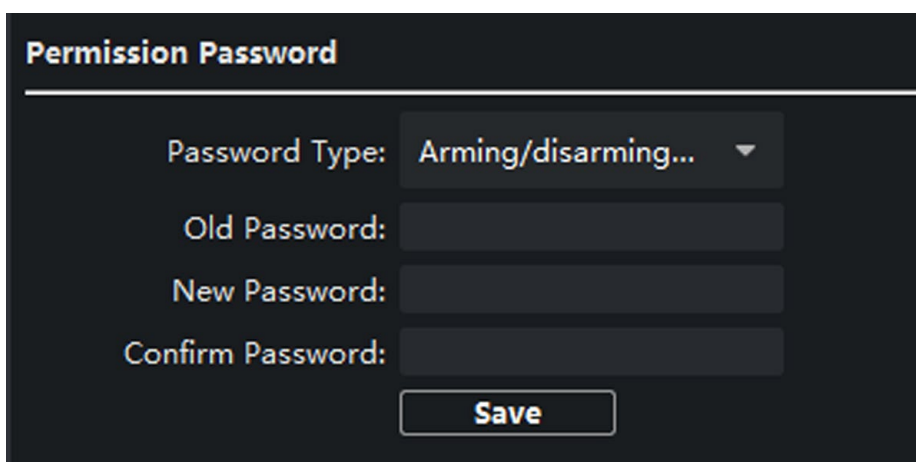

**Рисунок 2-10. Пароль доступа**

Можно изменить пароль постановки / снятия с охраны на видеодомофоне.

# **Zone Alarm («Тревога зоны»)**

#### **Шаги**

1. Нажмите **Zone Alarm** («Тревога зоны») для перехода на страницу настроек зоны.

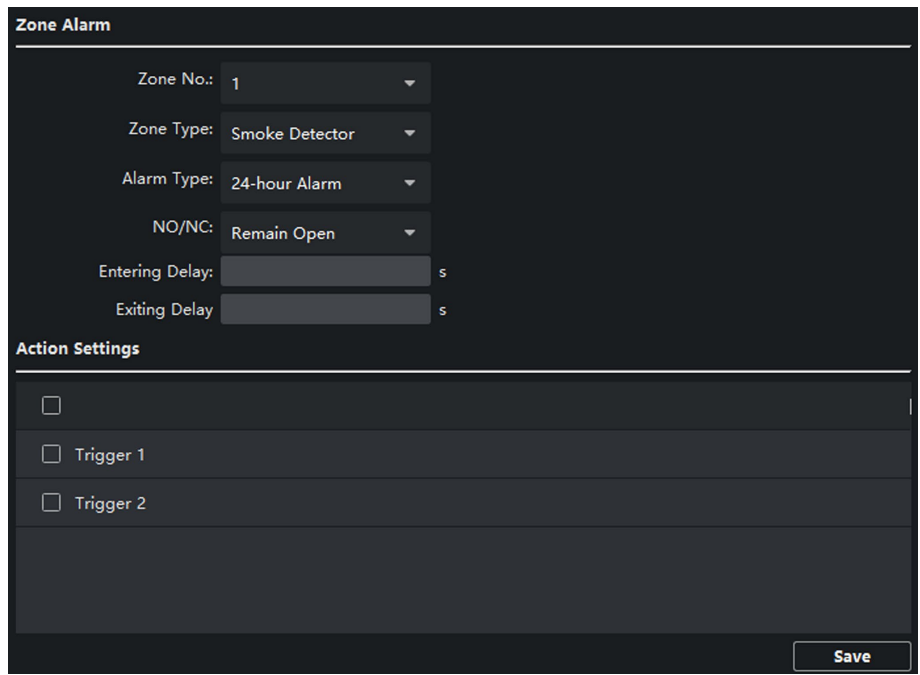

**Рисунок 2-11. Тревога зоны**

- 2. Выберите **Zone No** («Номер зоны»).
- 3. Выберите **Zone Type** («Тип зоны»).
- 4. Выберите **Alarm Type** («Тип тревоги»).
- 5. Выберите состояние **NO / NC** («Нормально разомкнутый / нормально замкнутый»).

- 6. Введите значения в полях **Entering Delay** («Задержка на входе») и **Exiting Delay** («Задержка на выходе»).
- 7. Выберите тревоги.
- 8. Нажмите **Save** («Сохранить») для включения настроек зоны.

# **Примечание**

- Доступно 7 типов зон: **Emergency Switch** («Кнопка аварийного вызова»), **Door Magnetic Switch** («Датчик двери»), **Smoke Detector** («Датчик дыма»), **Active IR Detector** («Активный ИК-датчик»), **Passive IR Detector** («Пассивный ИК-датчик»), **Combustible Gas Detector** («Датчик горючих газов») и **Doorbell Switch** («Дверной звонок»).
- Доступно 3 режима тревоги: **Instant Alarm** («Мгновенная тревога»), **24h Alarm** («Тревога 24 часа») и **Delay Alarm** («Отложенная тревога»).
- Если тип зоны установлен на мгновенную тревогу, то при срабатывании датчика только в режиме постановки на охрану видеодомофон будет получать сообщение о тревоге. Если установлен режим снятия с охраны, видеодомофон не будет получать сообщения о тревоге при срабатывании датчика.
- Если выбрана тревога 24 часа, видеодомофон будет получать тревожное сообщение при срабатывании датчика, независимо от того, поставлен ли он на охрану или снят с охраны.
- Если выбрана отложенная тревога, только в режиме постановки на охрану видеодомофон будет получать сообщение о тревоге при срабатывании датчика. Если установлен режим снятия с охраны, видеодомофон не будет получать сообщения о тревоге при срабатывании датчика.
- Если нажать OK в течение времени задержки на входе после сигнала тревоги, тревожное событие не будет загружено в центр управления; если ОК не будет нажата в течение времени задержки на входе после срабатывания тревоги, тревожное событие будет загружено в центр управления.
- Задержка на выходе это время между включением и активацией режима постановки на охрану.

# **Информация об IP-камере**

Можно добавлять, удалять и изменять камеры, которые подключены к видеодомофону. Поддерживается получение потока двумя способами: прямое или с помощью URL-адреса. Экспортируя и импортируя информацию о добавленных устройствах, можно редактировать параметры добавленных устройств в пакетном режиме.

## **Добавление камеры**

#### **Шаги**

1. Нажмите **IP Camera Information** («Информация об IP-камере») для перехода на страницу информации об IP-камере.

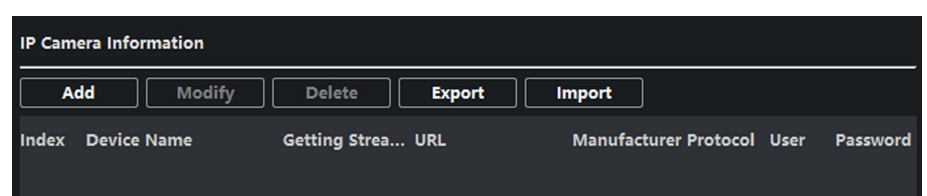

#### **Рисунок 2-12. Информация об IP-камере**

- 2. Нажмите кнопку **Add** («Добавить») для появления всплывающего окна добавления устройства.
- 3. Введите соответствующую информацию (название устройства, IP-адрес, номер порта, имя пользователя, пароль и т. д.) и нажмите **OK**.

# **Примечание**

Дополнительный видеодомофон не поддерживает эту функцию.

## **Экспорт и импорт информации о добавленном устройстве**

#### **Шаги**

- 1. Нажмите **Export** («Экспорт»), чтобы экспортировать файл с информацией о добавленном устройстве.
- 2. В экспортированном файле редактируйте параметры добавленных устройств в пакетном режиме.
- 3. Нажмите **Import** («Импорт»), чтобы открыть всплывающее окно импорта, и откройте измененный файл с информацией о добавленном устройстве.

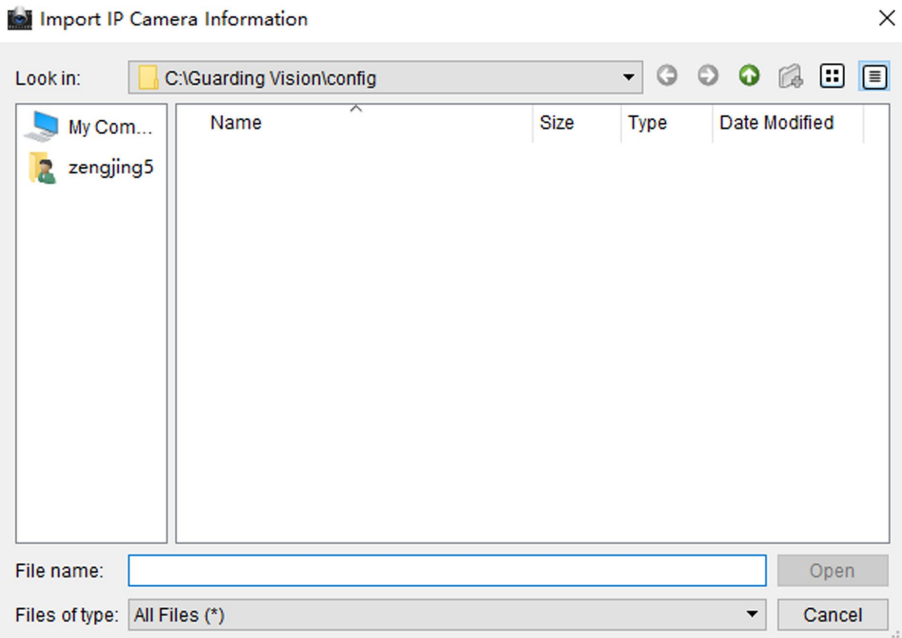

**Рисунок 2-13. Импорт информации о добавленном устройстве**

### **Volume Input and Output («Входная и выходная громкость»)**

#### **Шаги**

1. Нажмите **Volume Input / Output** (**«Входная и выходная громкость»**), чтобы перейти на страницу настроек входной и выходной громкости.

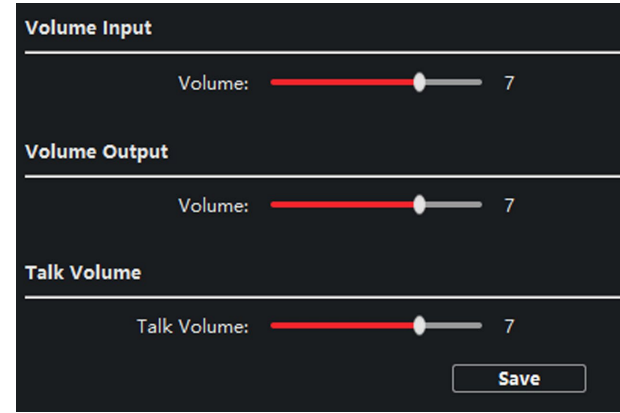

**Рисунок 2-14. Входная и выходная громкость**

- 2. Перемещайте ползунок, чтобы настроить **Volume Input** («Входная громкость»), **Volume Output** («Выходная громкость») и **Talk volume** («Громкость разговора»).
- 3. Нажмите **Save** («Сохранить») для включения настроек.

#### **Импорт мелодии звонка**

#### **Шаги**

1. Нажмите **Ring Import** («Импорт мелодии звонка») для перехода на страницу настроек мелодии звонка.

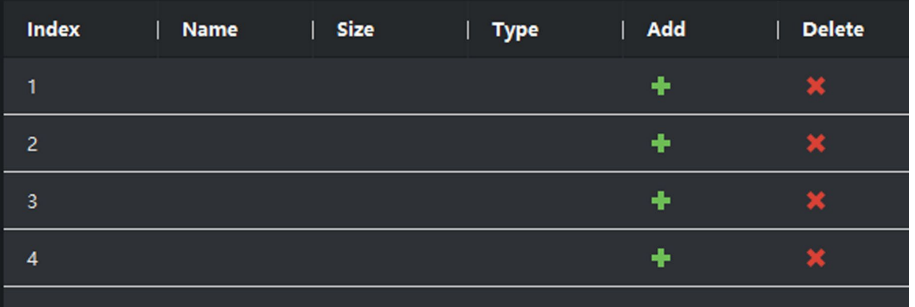

#### **Рисунок 2-15. Импорт мелодии звонка**

2. Нажмите **+**, чтобы добавить мелодию, и нажмите **x**, чтобы удалить импортированную мелодию.

# $\lfloor \mathbf{i} \rfloor$  Примечание

- Импортируемая мелодия должна быть в формате wav, а ее размер не может превышать 300 Кб.
- Для добавления доступно до 4 мелодий.

# **Deploy Info («Информация о развертывании»)**

Нажмите **Deploy Info** («Информация о развертывании») для получения информации о развертывании.

| Deploy Info  |                 |                   |               |  |  |
|--------------|-----------------|-------------------|---------------|--|--|
| <b>Index</b> | <b>DeployNo</b> | <b>DeployType</b> | <b>IpAddr</b> |  |  |
| 1            | $\mathbf{1}$    | Real time Deploy  | 10.6.112.16   |  |  |
|              |                 |                   |               |  |  |

**Рисунок 2-16. Информация о развертывании**

### **Привязка входящего вызова**

#### **Шаги**

1. Нажмите **Incoming Call Linkage** («Привязка входящего вызова»), чтобы перейти на страницу настройки.

| <b>Configure Incoming Call Linkage</b> |  |  |  |  |
|----------------------------------------|--|--|--|--|
| Enable                                 |  |  |  |  |
| П                                      |  |  |  |  |
| $\Box$ Trigger 1                       |  |  |  |  |
| $\Box$ Trigger 2                       |  |  |  |  |

**Рисунок 2-17. Привязка входящего вызова**

2. Включите и выберите тревоги.

При входящем звонке сработает привязанная вами тревога.

#### **Реле**

Нажмите Relay («Реле»). Выберите реле и нажмите  $\mathbb{Z}$ , чтобы установить название реле и время задержки срабатывания. Нажмите **Save** («Сохранить») для сохранения настроек.

# <span id="page-36-0"></span>**2.4.3 Сеть**

# **Настройка локальной сети**

#### **Шаги**

1. Нажмите **Local Network Configuration** («Настройка локальной сети»), чтобы перейти на страницу настроек локальной сети.

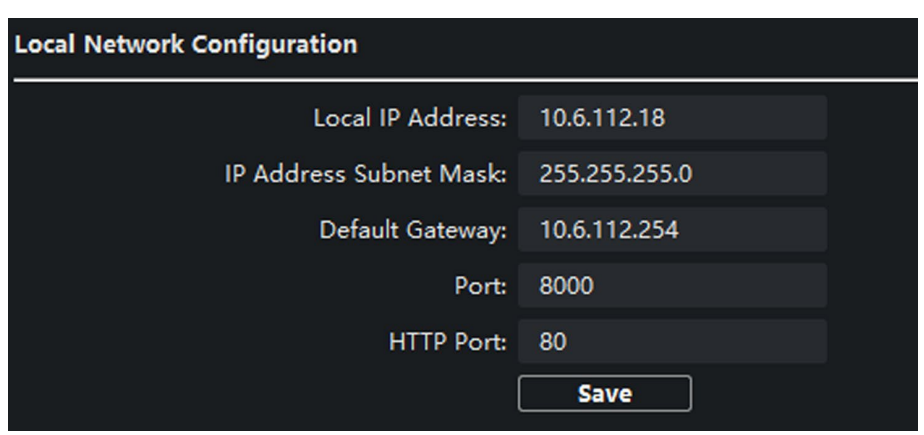

#### **Рисунок 2-18. Настройка локальной сети**

- 2. Введите локальный IP-адрес, маску подсети, адрес шлюза и номер порта.
- 3. Нажмите **Save** («Сохранить») для включения настроек.

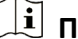

- **Примечание**
- Номер порта по умолчанию: 8000.
- После редактирования локальных сетевых параметров устройства, вы должны снова добавить его в список устройств.

# **Настройка сети привязанных устройств**

На странице настройки сети привязанных устройств можно настроить сетевые параметры пульта консьержа / диспетчера, SIP-серверов и центров управления, которые находятся в одной и той же локальной сети. Устройства могут быть подключены к вызывной панели, также может быть установлена связь между этими устройствами.

#### **Шаги**

- 1. Нажмите **Linked Network Configuration** («Настройка сети привязанных устройств»), чтобы перейти на страницу конфигурации сети связанных устройств.
- 2. Введите IP-адрес пульта консьержа / диспетчера, IP-адрес вызывной панели, IP-адрес SIP-сервера, IP-адрес центра управления и IP-адрес домофона.
- 3. Выберите тип вызывной панели из выпадающего списка.
- 4. Нажмите **Save** («Сохранить») для включения настроек.

# $\downarrow$  Примечание

- После добавления IP-адреса пульта консьержа / диспетчера можно установить связь между видеодомофоном и пультом.
- После добавления IP-адреса монитора консьержа может быть установлена связь между домофонами одного здания.
- После добавления IP-адреса SIP-сервера может быть установлена видеодомофонная связь между домофонами разных зданий, а также появится возможность вызова домофона с внешней вызывной панели и видеодомофонии между центром управления

и помещением.

- После добавления IP-адреса центра управления события могут быть отправлены в центр управления.
- Для внутреннего расширения необходимо настроить только параметр основного домофона.

# **Настройки DNS**

Видеодомофон поддерживает 2 DNS-адреса.

Чтобы перейти на страницу настроек DNS-адреса, нажмите **Advanced Settings** («Расширенные настройки»).

Измените IP-адрес и нажмите **Save** («Сохранить»).

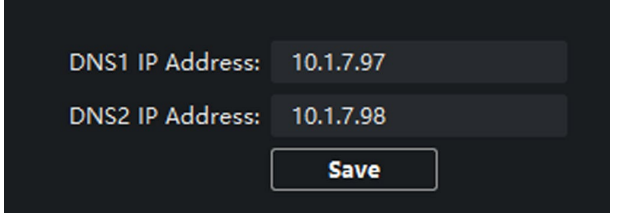

**Рисунок 2-19. Настройки DNS**

#### **Настройка подключения мобильного клиента**

Перед просмотром видео через мобильный клиент настройте параметры сервера Guarding Vision.

#### **Перед началом**

Убедитесь, что видеодомофон подключен к сети.

#### **Шаги**

- 1. Нажмите **Guarding Vision** для перехода на страницу настроек.
- 2. Ввберите **Enable Guarding Vision Access** («Включить доступ к Guarding Vision»).
- 3. Включите **Custom** («Настраиваемый») и измените **Service Address** («Адрес сервера»)**.**
- 4. Введите **Verification Code** («Проверочный код»).
- <span id="page-38-0"></span>5. Нажмите **Save** («Сохранить»).

# **2.5 Управление сотрудниками / посетителями**

Можно добавлять, изменять или удалять организации и сотрудников / посетителей в модуле **Person Management** («Управление сотрудниками / посетителями»). Для видеодомофонии

необходимо настроить организацию и управление персоналом.

На главной странице нажмите **Person** («Сотрудник / посетитель»), чтобы войти на страницу.

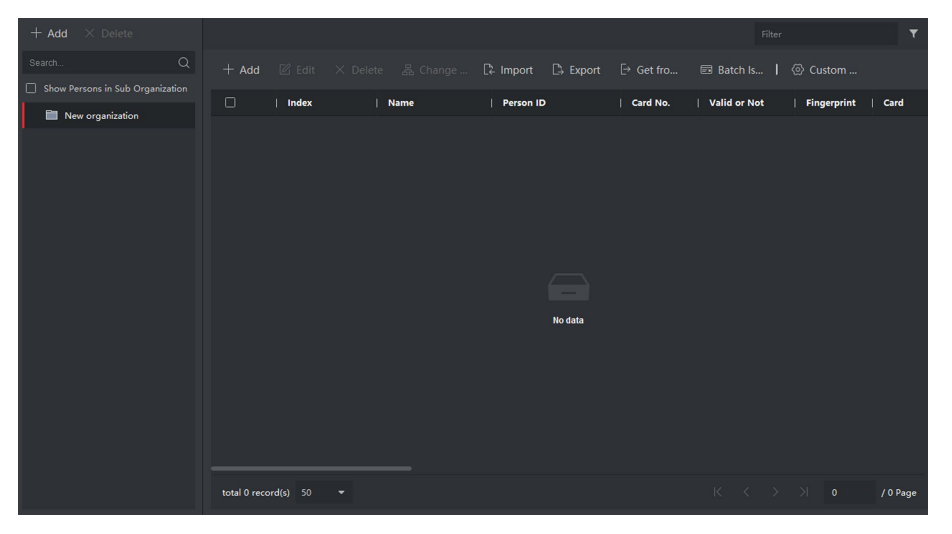

**Рисунок 2-20. Управление сотрудниками / посетителями**

Страница разделена на две части: Управление организацией и управление людьми.

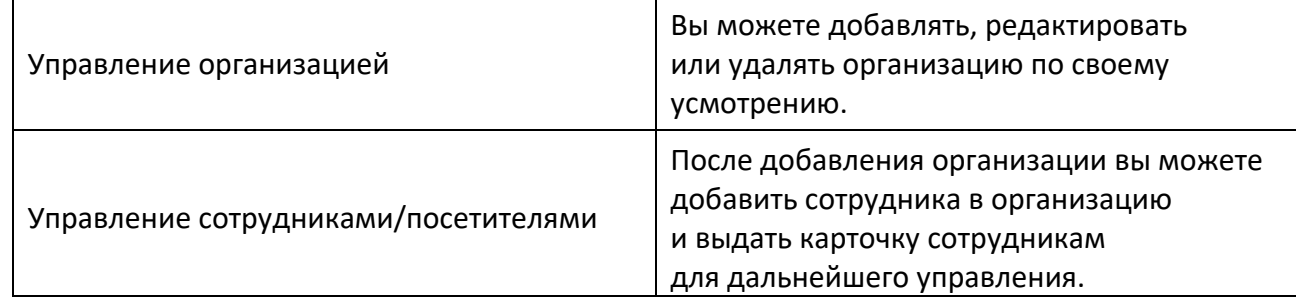

# <span id="page-39-0"></span>**2.5.1 Управление организацией**

На главной странице клиентского ПО нажмите **Person** («Пользователь»), чтобы перейти на страницу настройки.

# **Добавление организации**

#### **Шаги**

- 1. В списке организаций слева нажмите **Add** («Добавить»).
- 2. Введите **Organization Name** («Название организации») по своему усмотрению.
- 3. Можно добавить несколько уровней организаций в соответствии с фактическими потребностями.
	- 1) Можно добавить несколько уровней организаций в соответствии с фактическими потребностями.
	- 2) Тогда добавленная организация станет дочерней для организации верхнего уровня.

# **Примечание**

Можно создать до 10 уровней организации.

### **Изменение и удаление организации**

Вы можете выбрать добавленную организацию и нажать **и для изменения ее имени**. Вы можете выбрать организацию и нажать кнопку **X** для ее удаления.

### $\downarrow$ <sup>i</sup> Примечание

- Организации нижнего уровня будут удалены, если удалить организацию верхнего уровня.
- Организация не может быть удалена, если ранее добавлены сотрудники.

# <span id="page-40-0"></span>**2.5.2 Управление сотрудниками / посетителями**

После добавления организации вы можете добавить пользователя в организацию и управлять добавленными пользователями, например, выпускать карточки в пакетном режиме, импортировать и экспортировать информацию пользователя в пакетном режиме и т. д.

# **Примечание**

Может быть добавлено до 10,000 человек или карт.

## **Добавление человека**

Информация о пользователе необходима для системы видеодомофонии. Когда вы подключаете устройство для пользователя, может быть реализована домофония между устройствами домофонии.

#### **Шаги**

1. Выберите организацию в списке организаций и нажмите кнопку **+Add** («+Добавить») на панели **Person** («Пользователь») для появления всплывающего окна добавления пользователя.

# **Примечание**

**Person ID** («Идентификатор сотрудника / посетителя») будет сгенерирован автоматически и не может быть изменен.

- 2. Задайте основную информацию о пользователе.
	- 1) Введите основную информацию, включая **Name** («Имя»), **Gender** («Пол»), **Phone No.** («№ телефона»), **Birthday details** («Детали рождения»), **Effective period** («Срок действия») и **Email**.

2) Опционально: Нажмите **Add Face** («Добавить изображение лица») для загрузки фото.

# **Примечание**

Изображение должно быть в формате \*.jpg.

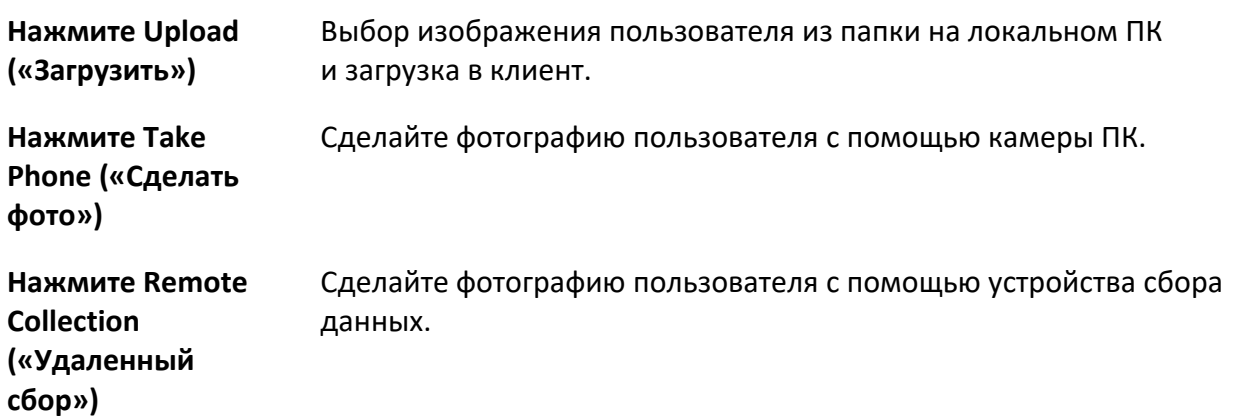

- 3. Выдайте карту пользователю.
	- 1) Нажмите **Credential → Card** («Учетные данные → Карта»).
	- 2) Нажмите **+** для появления окна **Add Card** («Добавить карту»).
	- 3) Выберите **Normal Card** («Обычная карта») в поле **Card Type** («Тип карты»).
	- 4) Введите **Card No.** («№ карты»).
	- 5) Нажмите **Read** («Считать») и карта (-ы) будет выдана пользователю.
- 4. Добавление отпечатков пальцев.
	- 1) Нажмите **Credential → Fingerprint** («Учетные данные → Отпечатки пальцев»).
	- 2) Нажмите **+** для появления диалогового окна **Add Fingerprint** («Добавить отпечатки пальцев»).
	- 3) Выберите **Collection Mode** («Режим сбора»).
	- 4) Выберите **Fingerprint Recorder** («Считыватель отпечатков пальцев») или **Device** («Устройство»).
	- 5) Нажмите **Start** («Начать»), чтобы зарегистрировать отпечатки пальцев.
	- 6) Нажмите **Add** («Добавить»).

## **Импорт и экспорт информации о человеке**

Информация человека может быть импортирована и экспортирована в пакетном режиме.

#### **Шаги**

- 1. Экспорт пользователя: Вы можете экспортировать информацию о добавленных людях в формате Excel на локальный ПК.
	- 1) После добавления пользователя вы можете нажать **Export Person** («Экспорт пользователя») для появления следующего окна.
	- 2) Нажмите **...** для выбора пути сохранения экспортированного Excel файла.
	- 3) Поставьте галочку, чтобы выбрать информацию для экспорта.
	- 4) Нажмите **OK** для начала экспорта.

- 2. Импорт пользователя: Вы можете импортировать Excel файл с информацией о людях в пакетном режиме с локального ПК.
	- 1) Нажмите **Import Person** («Импорт пользователя»).
	- 2) Вы можете нажать **Download Template for Importing Person** («Скачать шаблон для импорта пользователей») для скачивания шаблона.
	- 3) Введите информацию о пользователе в загруженный шаблон.
	- 4) Нажмите **...** для выбора Excel файла с информацией о пользователе.
	- 5) Для начала импорта нажмите OK.

## **Получение информации о человеке с устройства**

Если в добавленном устройстве была сконфигурирована информация о пользователе (включая подробную информацию о пользователе, отпечаток пальца, информацию о выданной карте), вы можете получить ее с устройства и импортировать ее в клиент для дальнейшей работы.

### **Шаги**

# **Примечание**

Эта функция поддерживается только устройством, которое было добавлено при помощи TCP / IP.

- 1. В списке организаций слева выберите организацию для импорта сотрудников.
- 2. Нажмите **Get from Device** («Получить из устройства») для появления всплывающего диалогового окна.
- 3. Будут отображены добавленные устройства.
- 4. Нажмите на устройство, чтобы выбрать его, а затем нажмите **Get** («Получить»), чтобы начать получать информацию о пользователе с устройства.

## $\lfloor \mathbf{i} \rfloor$  Примечание

- Информация о пользователе, включая подробную информацию о пользователе, информацию об отпечатках пальцев (если настроены) и картах (если настроены), будет импортирована в выбранную организацию.
- Если в информации о пользователе, хранящейся на устройстве, в поле **Name** («Имя») не указаны данные, то это поле будет заполнено номером выданной карты после импорта в клиентское ПО.
- По умолчанию задан пол: **Male** («Мужской»).

#### **Изменение и удаление информации о пользователе**

Выберите пользователя и нажмите **Edit** («Редактировать») для открытия окна редактирования информации пользователя.

Для удаления пользователя, выберите его и нажмите **Delete** («Удалить»).

# **Примечание**

Если карта выдана текущему пользователю, привязка будет недействительна после его удаления.

#### **Перемещение пользователя в другую организацию**

При необходимости вы можете переместить пользователя в другую организацию.

#### **Шаги**

- 1. Выберите пользователя из списка и нажмите **Change Organization** («Изменить организацию»).
- 2. Выберите организацию, в которую нужно переместить пользователя.
- 3. Нажмите **OK** для сохранения настроек.

Поставщик систем безопасности [TELECAMERA.RU](https://www.telecamera.ru/?from=pdf)

# **hi.watch**

Поставщик систем безопасности [TELECAMERA.RU](https://www.telecamera.ru/?from=pdf)